**Registros 19862 Manual del Usuario.**

# Índice

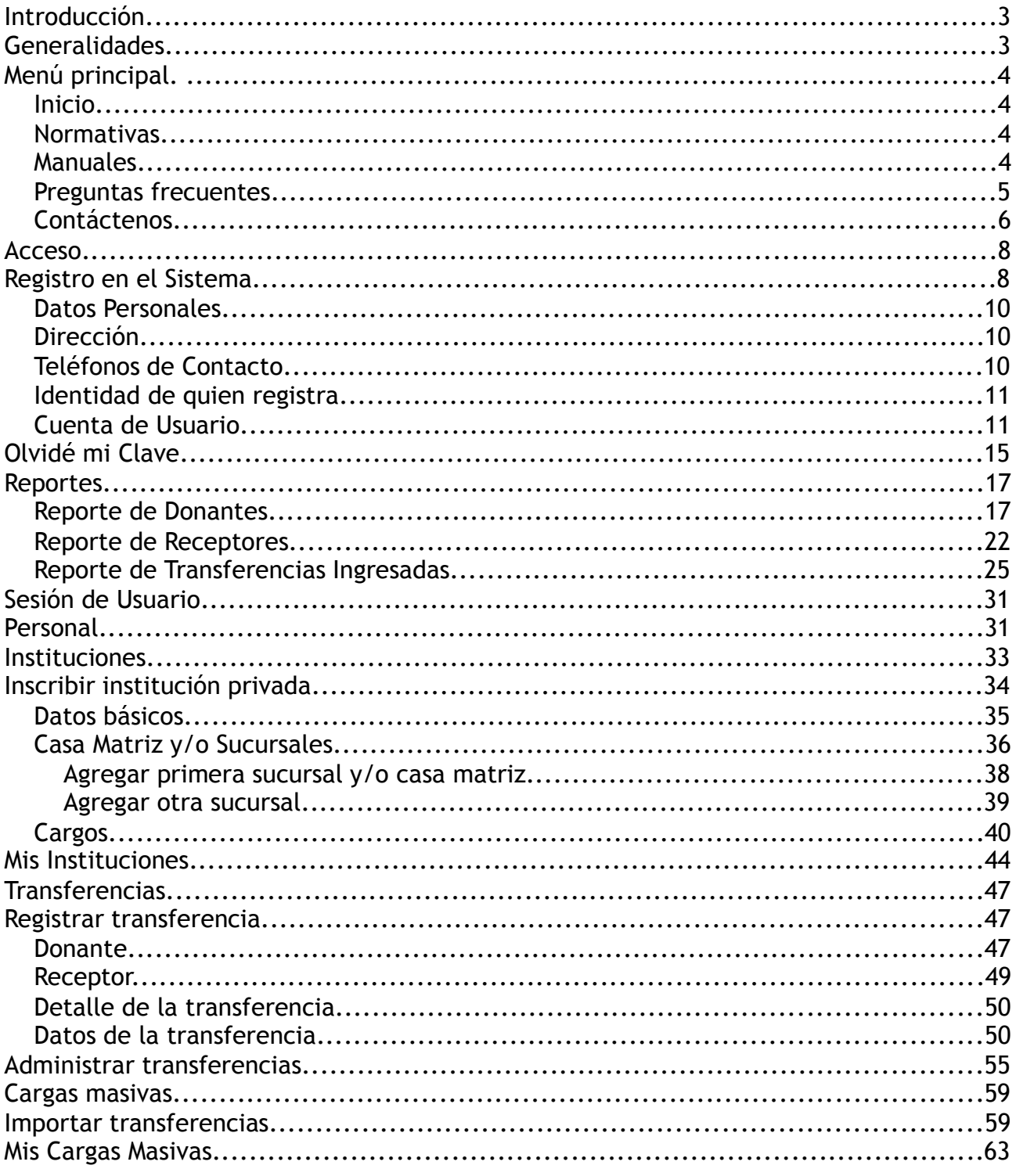

## **Introducción.**

El siguiente documento describe los procesos necesarios para poder realizar las tareas propias del objetivo del portal registros19862.cl.

## **Generalidades.**

El acceso general al sitio, una vez que el usuario a escrito la dirección correctamente en su navegador y cuenta con la conexión a internet necesaria, el usuario podrá ver la siguiente página:

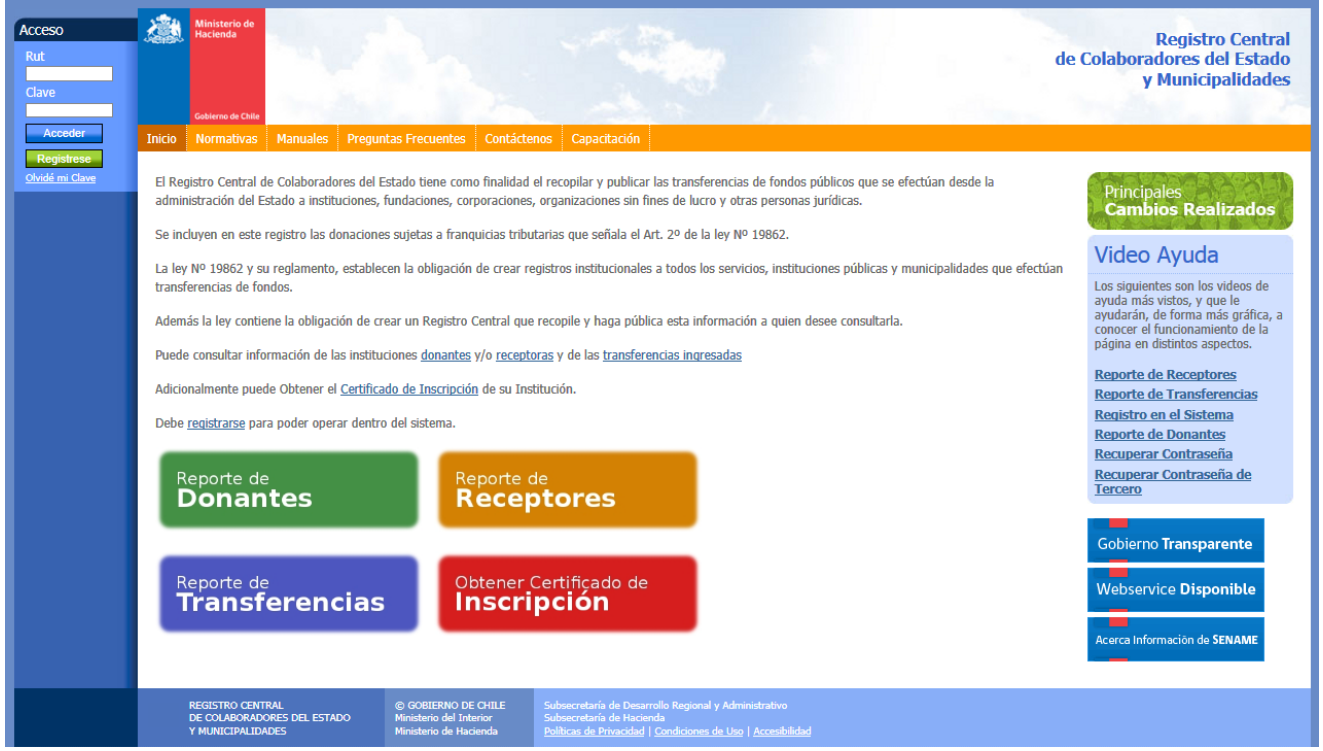

Dibujo 1: Página principal.

Donde no se hace necesaria ninguna identificación en el portal y tiene por objetivo el permitir al visitante registrarse, identificarse y operar en el sistema o extraer información relevante al portal, ya sean documentos de información relacionados con las normativas vigentes al portal o extraer reportes de donantes, receptores y/o transferencias realizadas.

La disposición del portal permite identificar claramente las siguientes zonas.

## **Menú principal.**

Tanto en la vista pública como privada, el usuario en todo momento verá el menú principal del sitio.

> Inicio Normativas Manuales Preguntas Frecuentes Contáctenos Dibujo 2: Menú Principal

Las distintas opciones de este menú se explican a continuación:

### *Inicio.*

El usuario en todo momento podrá volver a la página de inicio, la cual depende del entorno en el que se encuentre (público o privado).

### *Normativas.*

El usuario podrá consultar las normativas vigentes relacionadas al sitio haciendo clic en esta opción del menú. Al acceder a esta opción verá la siguiente página en su navegador:

Inicio | Normativas >

Normativas

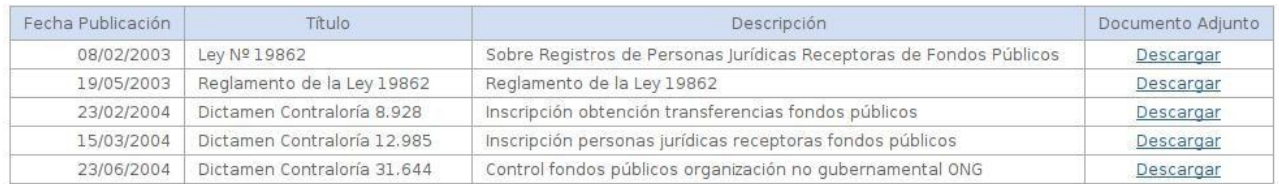

Dibujo 3: Normativas

La lista contempla todas las normativas publicadas en el portal, las cuales están ordenadas en forma ascendente según la fecha de publicación.

Para un rápido conocimiento del documento relacionado, se establece visualiza tanto el título del documento como una breve descripción de su contenido. Para poder descargar este documento se debe hacer clic en el enlace *descargar* que está en la cuarta columna de la lista.

### *Manuales.*

El usuario podrá consultar los manuales relacionados al sitio haciendo clic en esta opción del menú. Al acceder a esta opción verá la siguiente página en

#### su navegador:

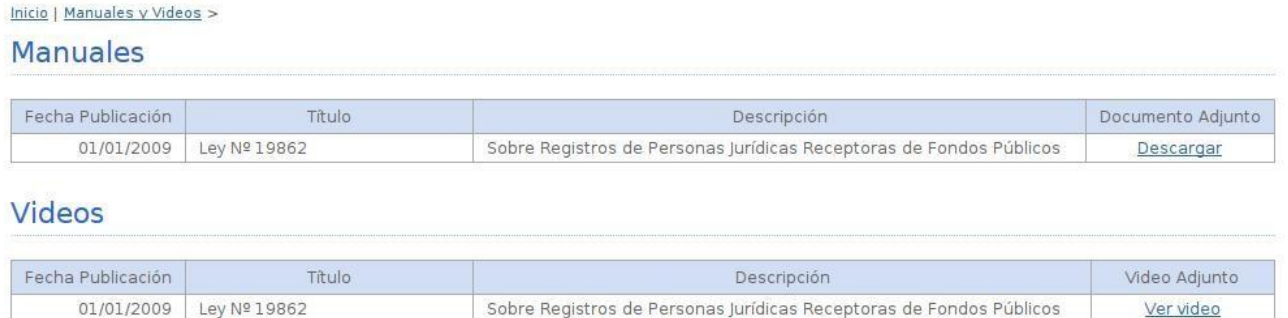

Dibujo 4: Lista de Manuales y Videos.

Al igual que las normativas, los manuales están organizados en una lista de documentos adjuntos ordenados por fecha de publicación, junto con el título del manual y una breve descripción del contenido del documento.

Adicionalmente, en esta sección, el usuario podrá observar los distintos videos explicativos que guiarán paso a paso sobre procedimientos comunes que se pueden realizar en el portal.

Para descargar el documento adjunto, el usuario debe hacer clic en el enlace *descargar* ubicado en la cuarta columna de la lista de manuales.

Para poder ver el video explicativo, el usuario debe hacer clic en el enlace *ver video* ubicaco en la cuarta columna de la lista de videos.

**Nota**: Esta acción abrirá una nueva ventana del navegador, la cual puede ser bloqueada por programas adicionales que el usuario tenga en su navegador (como por ejemplo, la barra de Google que bloquea estas ventanas emergentes). El usuario además deberá contar con el *plug-in* de Adobe Flash Player.

### *Preguntas frecuentes.*

El usuario podrá consultar las preguntas frecuentes y sus respuestas relacionadas con la operación del sitio haciendo clic en esta opción del menú. Al acceder a esta opción verá la siguiente página en su navegador:

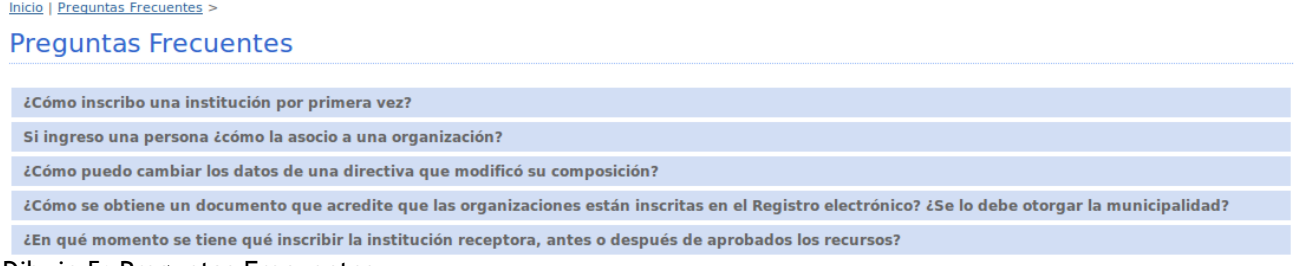

Dibujo 5: Preguntas Frecuentes

El usuario podrá observar la lista de todas las preguntas frecuentes publicadas en el portal. Para ver su respuesta, solamente debe hacer clic sobre el título de la pregunta, donde la página cambiará rápidamente a una vista como la siguiente:

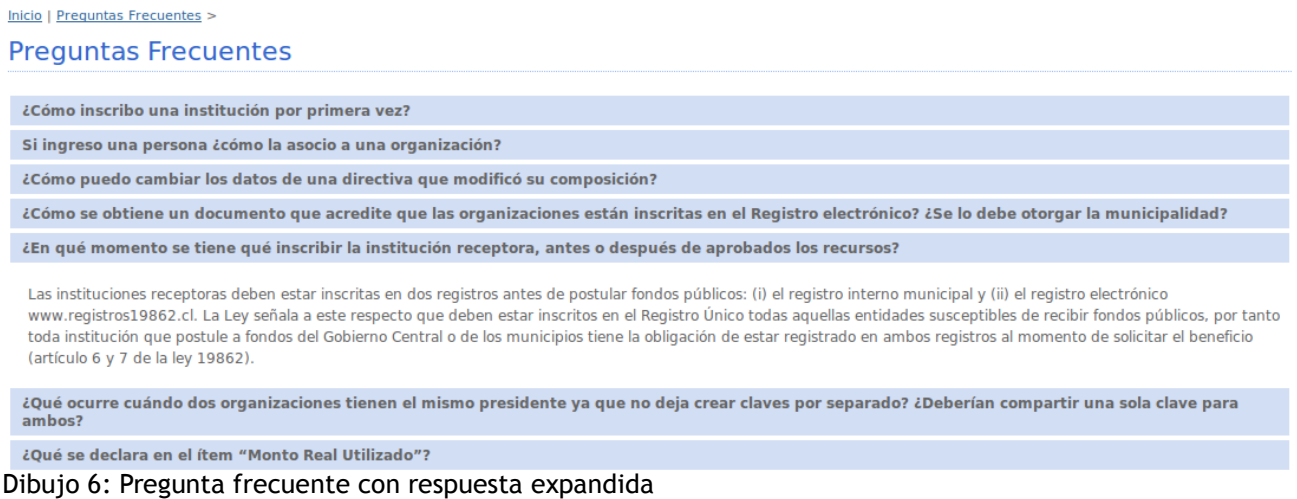

Para ver la respuesta de otra pregunta frecuente, el usuario puede hacer clic en el título de otra pregunta, donde ocultará la pregunta recién abierta y desplegará la respuesta de esta nueva pregunta consultada.

### *Contáctenos.*

El usuario podrá acceder al formulario de contacto del sitio haciendo clic en esta opción del menú. Al acceder a esta opción verá la siguiente página en su navegador:

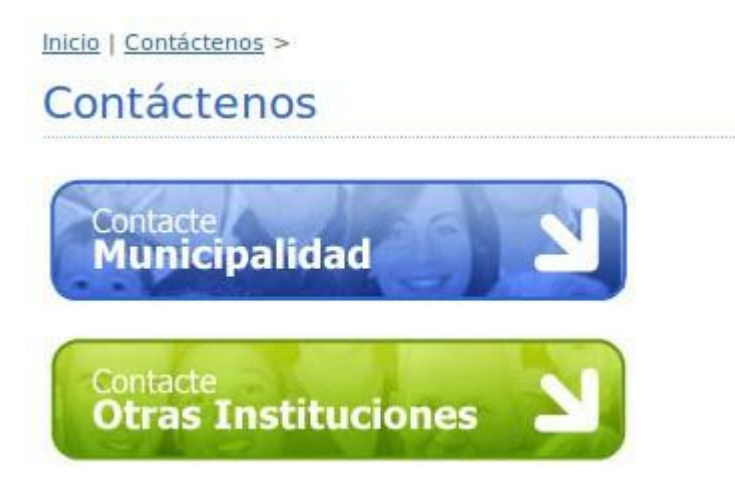

Dibujo 7: Contáctenos

El usuario deberá seleccionar el destino de su mensaje, donde puede escoger contactar a las Municipalidades u Otras Instituciones.

Una vez seleccionada su opción de destino, el usuario verá el siguiente

### formulario:

Inicio | Contáctenos >

## Contáctenos

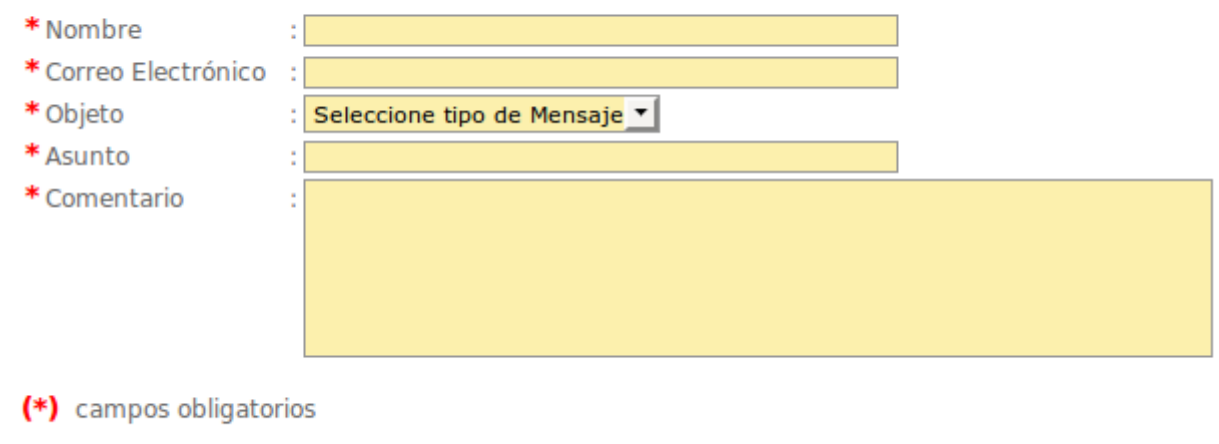

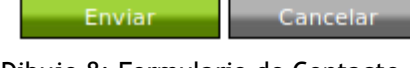

Dibujo 8: Formulario de Contacto

El usuario al completar todos los campos obligatorios del formulario, debe hacer clic en el botón **Enviar** para que el sistema envíe el contacto a la sección correspondiente dependiendo del objeto de este contacto. Las opciones de este objeto son las siguientes:

- a) Consulta.
- b) Sugerencia.
- c) Reclamo.

Si el usuario no completa correctamente el formulario, el sistema una vez que haga clic en el botón **Enviar** le indicará con un mensaje que el campo que ha dejado en blanco o que no cumple con el formato adecuado es erróneo y no le permitirá enviar el contacto hasta que se solucione la indicación.

Para cancelar el envío del contacto, el usuario puede hacer clic en el botón **Cancelar**, donde será dirigido a la página de inicio.

## **Acceso.**

En este panel, el usuario podrá utilizar sus credenciales para identificarse en el sistema y poder realizar operaciones según el privilegio que tenga otorgado.

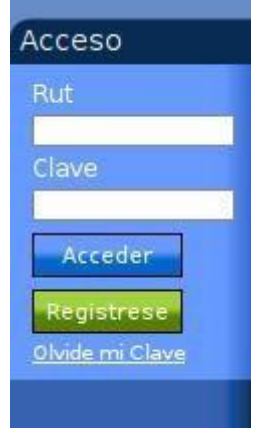

*Dibujo 9: Acceso*

El proceso de identificación en el sistema consiste en el ingreso del *Rut* y la C*lave* del usuario en el formulario que se aprecia en la figura para luego hacer clic en el botón **Acceder**.

En caso de error, ya sea por que la clave fue mal escrita o no corresponde a la del usuario, el sistema desplegará el mensaje **Acceso fallido**, invitando a ingresar las credenciales nuevamente.

Si el usuario no está registrado en el sistema, puede hacer clic en el botón **Regístrese** para poder completar el proceso de registro en el sistema.

A continuación se explica detalladamente el proceso completo de registro en el sistema:

## **Registro en el Sistema.**

El usuario que se desea registrar en el sistema debe completar el formulario que se presenta al acceder a esta opción del sistema.

Cabe destacar que el usuario puede, a través de este formulario, inscribirse en el sistema o inscribir una tercera persona perteneciente a su institución.

El formulario entonces que se presenta al usuario es el siguiente:

#### Inicio | Registrese >

## Regístrese

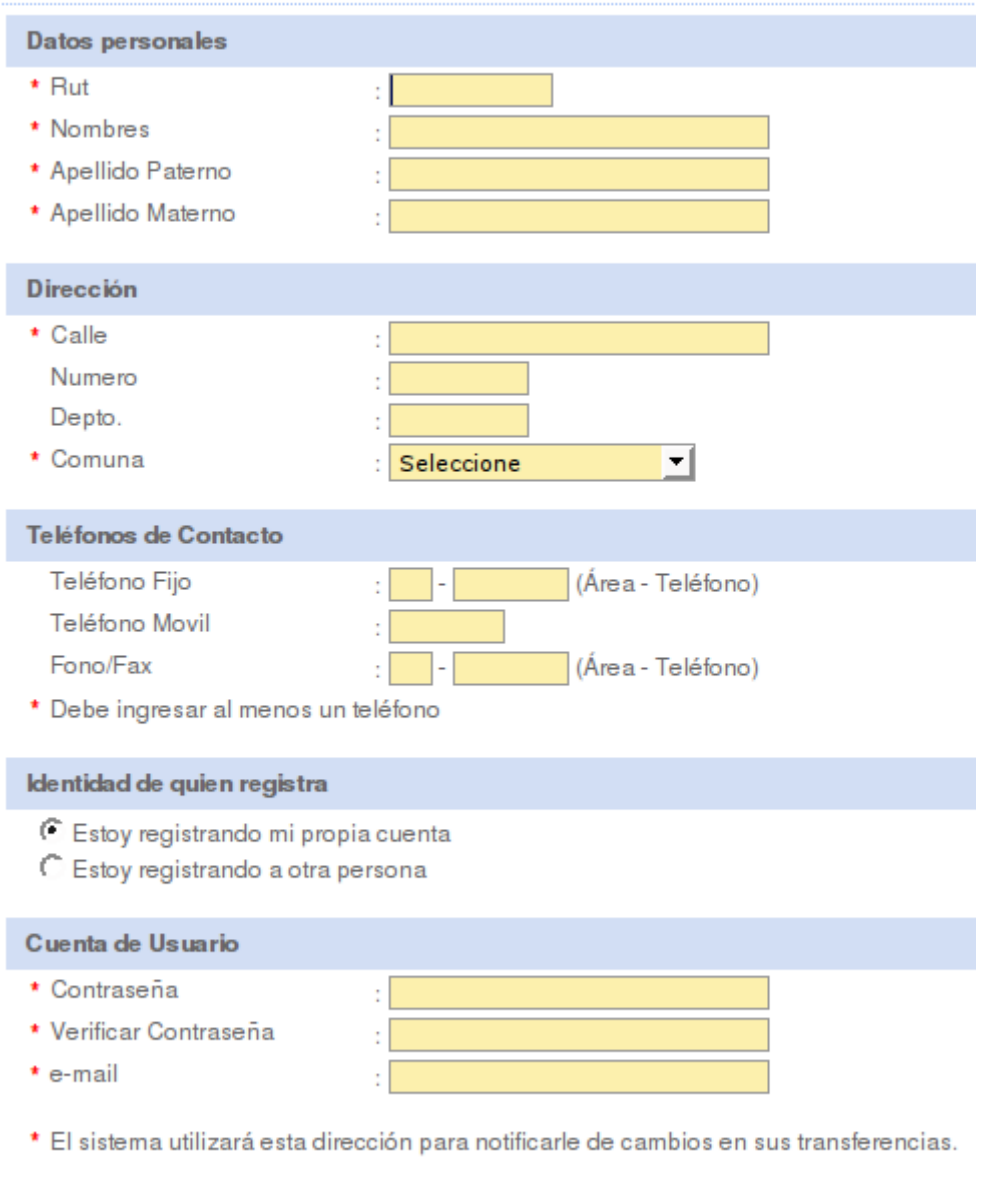

Dibujo 10: Formulario de Registro

Inscribirse

Cancelar

El proceso de registro entonces se inicia al completar correctamente el formulario anterior.

Los campos marcados como obligatorios deben ser escritos correctamente, o el proceso de registro no podrá ser completado.

Otra observación relevante, es que el formulario es dinámico, es decir, puede cambiar su contenido dependiendo de la información que el usuario vaya completando, por lo que es preciso estar atento en todo momento de las instrucciones que el mismo va entregando.

Para una mejor comprensión de este proceso, se detalla por cada apartado el proceso:

### *Datos Personales.*

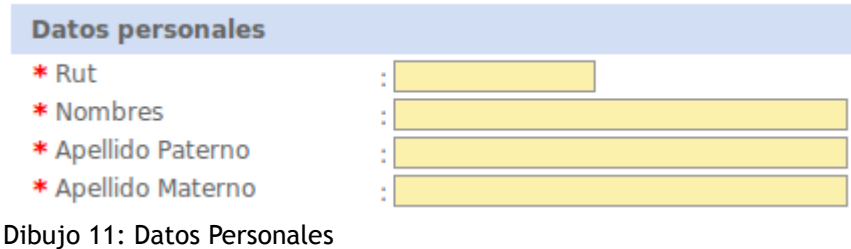

En este apartado, el usuario debe ingresar el Rut (el cual es validado de forma automática) y el nombre completo de su persona o de la persona que desea registrar. Todos los campos son obligatorios.

### *Dirección.*

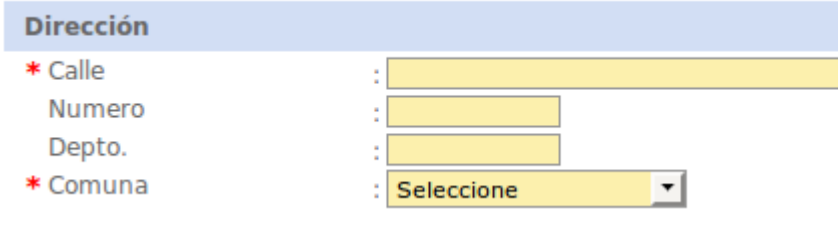

Dibujo 12: Dirección

En este apartado, el usuario debe ingresar la dirección de su persona o de la persona que desea registrar. Es obligatorio el ingreso de la calle y la comuna de la dirección, donde debe seleccionar una de estas comunas desde la lista que se ofrece en el formulario.

### *Teléfonos de Contacto.*

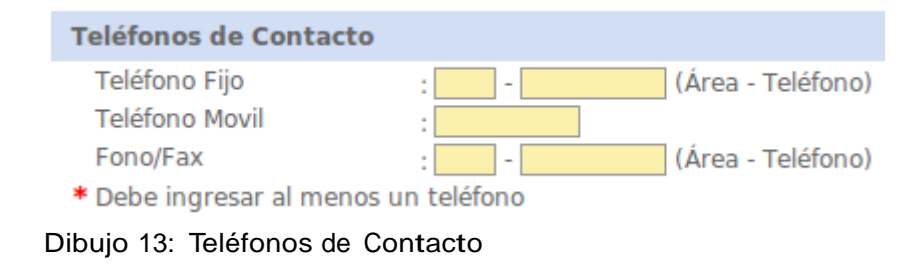

En este apartado, el usuario debe ingresar al menos un teléfono de contacto de su persona o de la persona que desea registrar. Sólo debe ingresar números dependiendo del área y teléfono fijo, teléfono móvil o área y teléfono fax. Puede completar los tres teléfonos si lo estima conveniente.

### *Identidad de quien registra.*

Identidad de quien registra

O Estoy registrando mi propia cuenta

○ Estoy registrando a otra persona

Dibujo 14: Identidad de quien registra

En este apartado, el usuario debe indicar si está registrando a su propia cuenta (o a su persona) o está registrando a otra persona (un tercero). Dependiendo de la selección que haga, en el apartado siguiente se producirán cambios dinámicos en cuanto a la información que debe completar.

### *Cuenta de Usuario.*

Dependiendo de la información ingresada en el apartado anterior, el usuario podrá observar los siguientes campos.

En caso de ser su propia cuenta la que está registrando, verá el siguiente formulario:

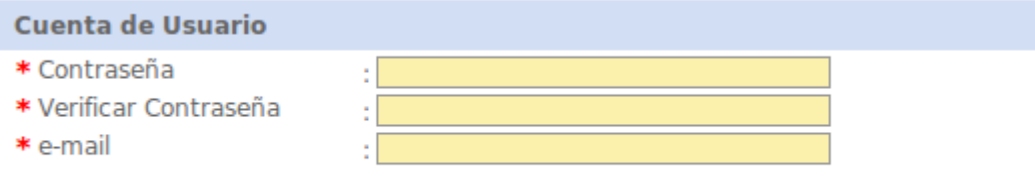

\* El sistema utilizará esta dirección para notificarle de cambios en sus transferencias.

#### Dibujo 15: Cuenta de usuario

Donde debe ingresar una contraseña, la cual será utilizada para poder acceder al sistema ingresando el número de Rut y esta clave. Además, debe ingresar una dirección de correo electrónico válida, la cual será utilizada para recibir información cuando se produzcan cambios en sus transferencias ingresadas, recibir comunicaciones de otro tipo desde el portal o recuperar su contraseña en caso de olvido.

La dirección de correo electrónico ingresada debe ser única en el sistema, es decir, nadie más puede tener esta dirección asociada a su cuenta.

En caso de que la persona seleccione en el apartado anterior que está

registrando a otra persona, este formulario se oculta y no se permite el ingreso de esta información.

Al completar el proceso de registro, el sistema presentará la siguiente ventana de confirmación:

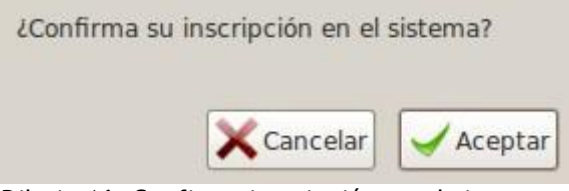

Dibujo 16: Confirma inscripción en el sistema

Donde al presionar el botón **Aceptar** se procede a la siguiente etapa. Al presionar el botón **Cancelar** no se envía el formulario y se permite la modificación de la información o la cancelación completa de este proceso.

Al presionar el botón **Aceptar**, se presentarán los siguientes mensajes, dependiendo si la cuenta registrada es de la persona o de un tercero.

En caso de que el registro sea de la persona, se presentará el siguiente mensaje:

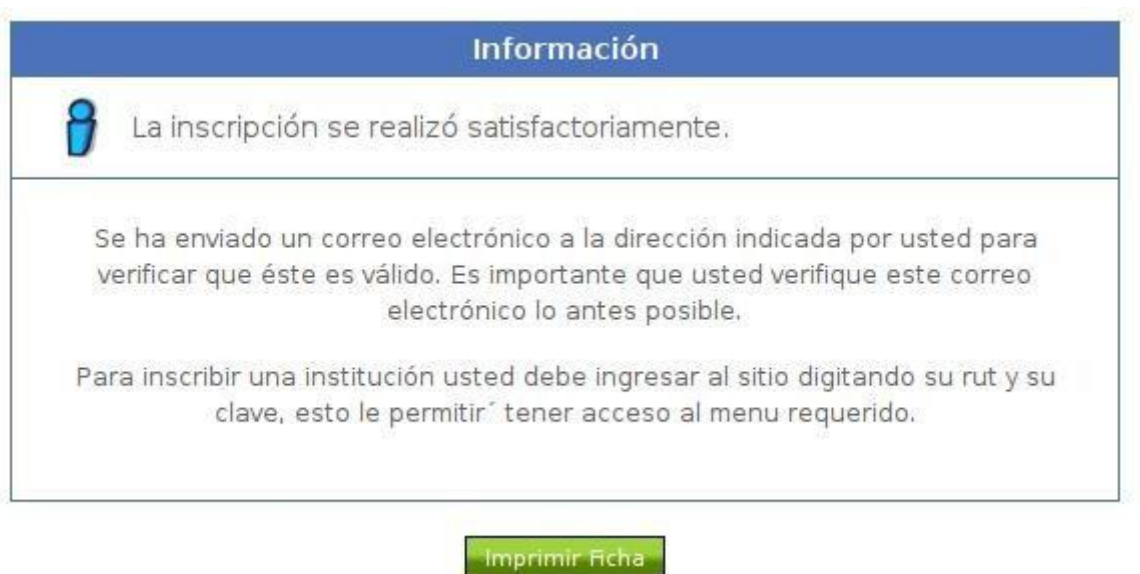

Dibujo 17: Inscripción correcta en el sistema del titular.

Tal como se aprecia en el mensaje, el sistema envía a al casilla indicada un correo electrónico de confirmación, donde se presenta un enlace único, el cual debe ser visitado por el usuario para validar su correo electrónico. A su vez, el usuario puede imprimir su ficha de inscripción haciendo clic en el botón **Imprimir Ficha**. Esta acción abrirá una nueva ventana, la cual contiene información como la siguiente imagen:

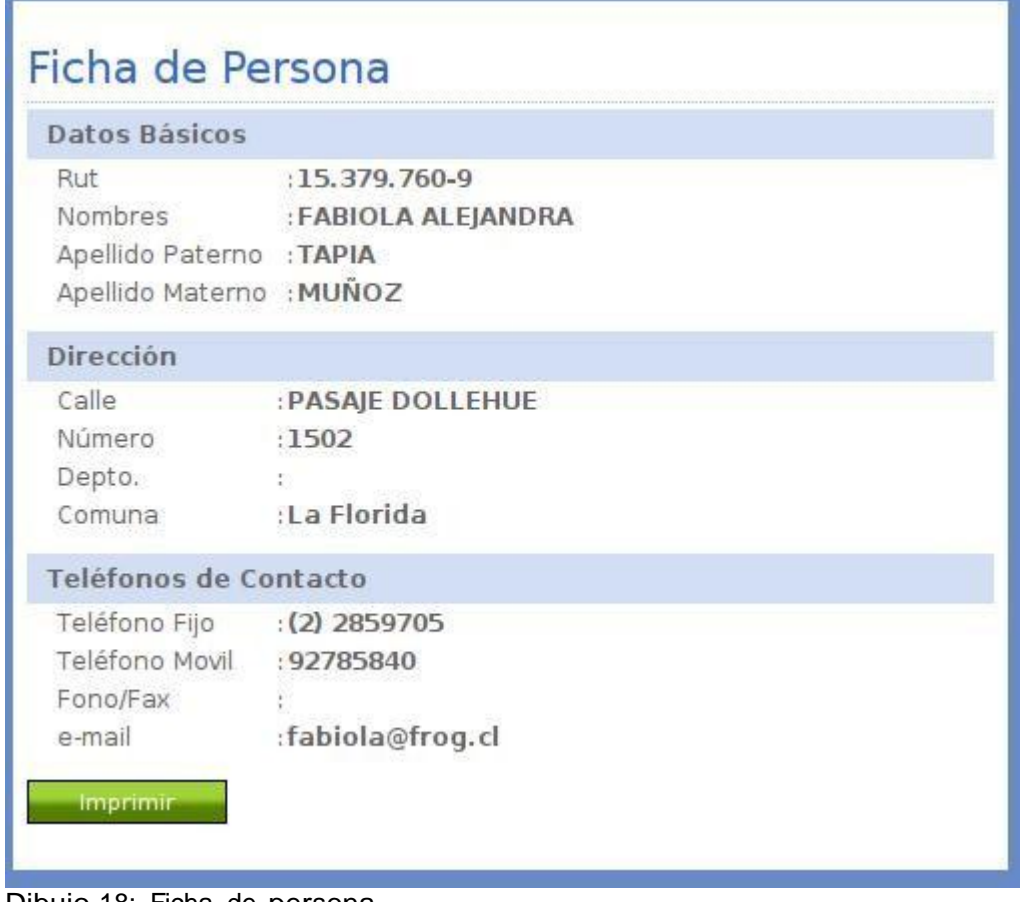

Dibujo 18: Ficha de persona.

En caso de que la inscripción sea de un tercero, el sistema presentará el siguiente mensaje de confirmación de inscripción:

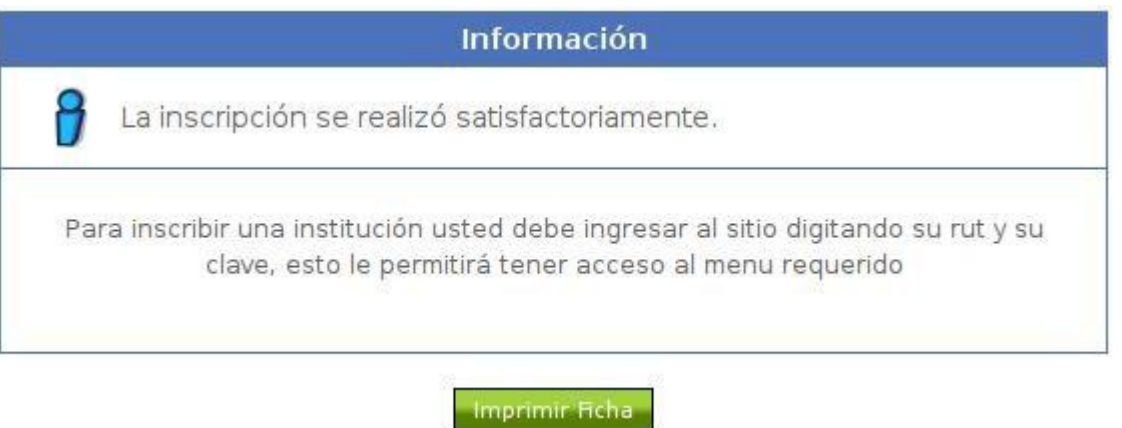

Dibujo 19: Inscripción correcta en el sistema de un tercero.

Al hacer clic en el botón **Imprimir Ficha**, se presentará la siguiente ficha de persona:

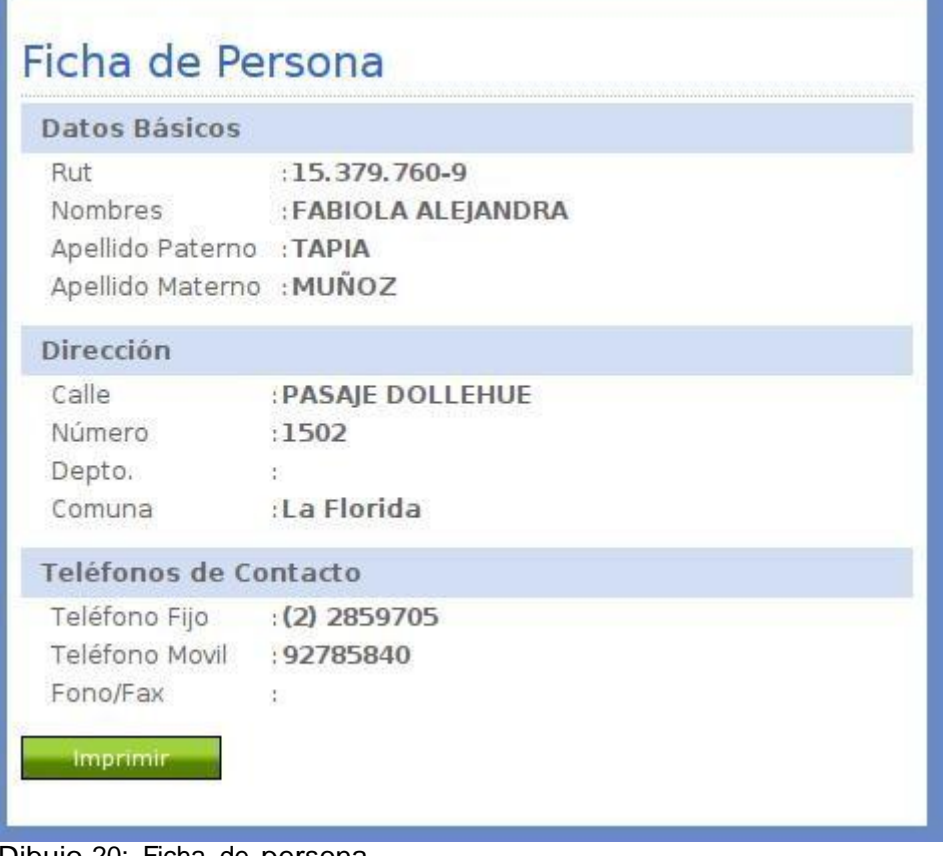

a,

Dibujo 20: Ficha de persona.

Como se puede apreciar, esta ficha de persona carece de la información relacionada con el correo electrónico.

## **Olvidé mi Clave.**

Si el usuario registrado olvidó su clave, o la persona que fue registrada por un tercero desea obtener una clave, el sistema ofrece la posibilidad de recuperar ésta completando simples pasos.

Para ambos casos, la persona debe hacer clic en el enlace **Olvidé mi Clave** que se puede ver en el dibujo n°8 debajo del botón **Regístrese**.

Una vez hecho esto, el usuario verá el siguiente formulario:

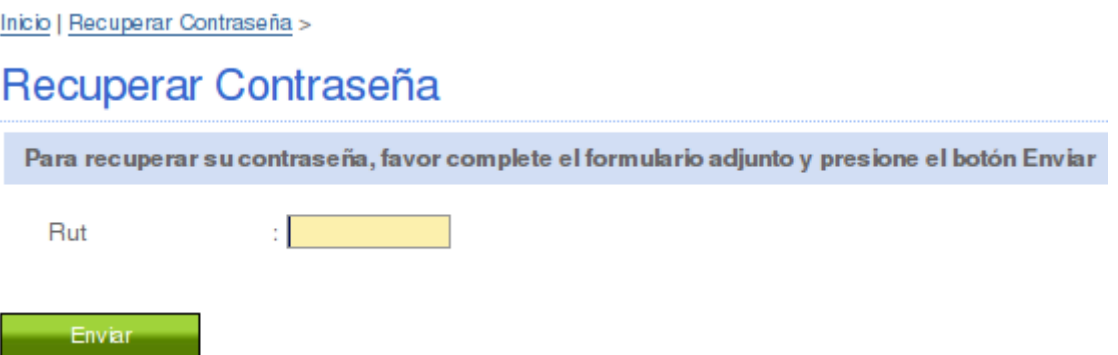

Dibujo 21: Formulario para recuperar contraseña

Independiente de si el usuario ya posee contraseña o quiere obtener una por haber sido inscrito por un tercero, la persona debe completar este formulario ingresando su Rut. El sistema automáticamente detectará esta situación y a partir de este instante discriminará en los dos posibles casos.

De tratarse de una persona que ya posee contraseña y desea recuperarla, el sistema presentará lo siguiente:

Inicio | Recuperar Contraseña >

Recuperar Contraseña

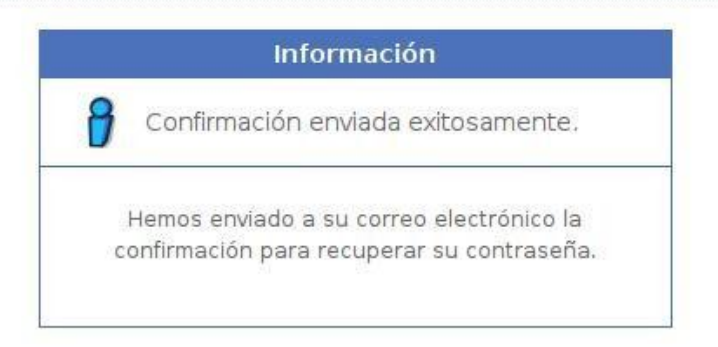

Dibujo 22: Confirmación de envío de correo electrónico para recuperar contraseña.

A la dirección de correo electrónico de la persona se le envía un enlace único encriptado con una duración de 24 horas donde al ser visitado, la persona obtendrá sus mismos privilegios como si hubiera ingresado mediante Rut y clave. De este modo, podrá cambiar su contraseña por una que pueda recordar fácilmente.

En caso de no tener activa la casilla de correo electrónico, el usuario deberá contactar a los administradores del sitio para que éstos le establezcan una nueva casilla de correo electrónico.

De tratarse de una persona que fue registrado por un tercero, ésta no tiene asignada una casilla de correo electrónico, necesitando entonces ingresar una dirección para que el sistema envíe a ésta casilla el correo electrónico con el enlace correspondiente.

Para tal situación, el sistema presenta la siguiente información:

Inicio | Establecer dirección de correo electrónico >

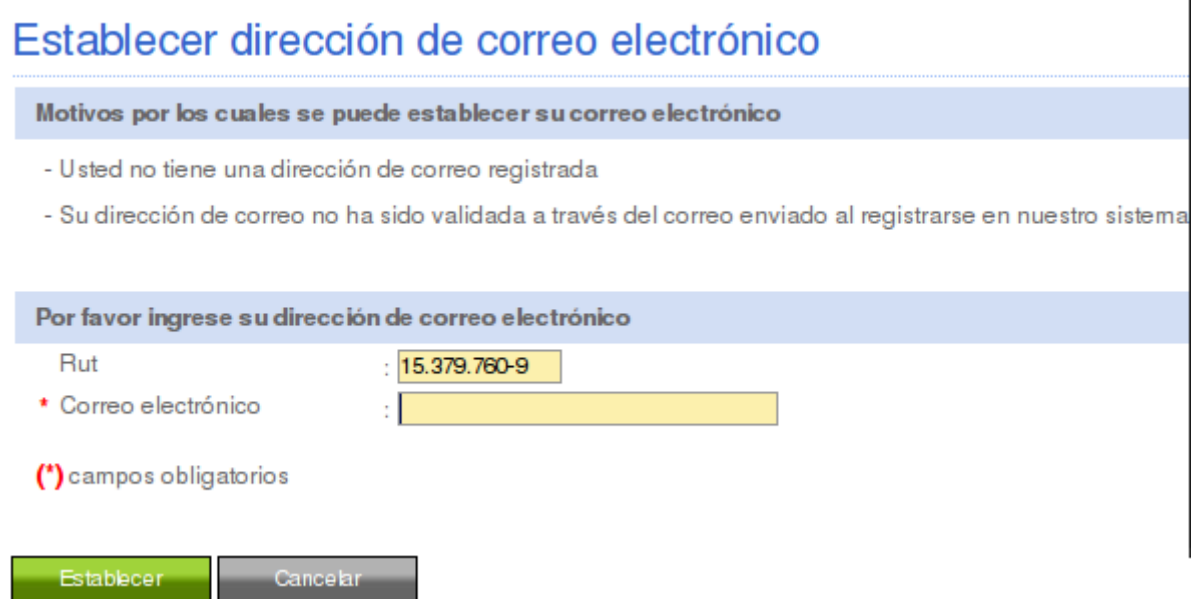

Dibujo 23: Formulario para establecer correo electrónico a persona registrada por tercero.

El usuario deberá entonces ingresar la casilla de correo electrónico en el campo correspondiente y hacer clic en el botón **Establecer**. Puede cancelar este proceso haciendo clic en el botón **Cancelar** y será enviado a la página de inicio.

La confirmación del proceso presentará el mismo mensaje antes descrito.

## **Reportes.**

Solamente en la vista pública, el usuario podrá acceder a los reportes de donantes, receptores y transferencias ingresadas haciendo clic en las imágenes correspondientes. En la vista privada, el usuario tendrá acceso a estos y otros reportes en su panel de usuario identificado.

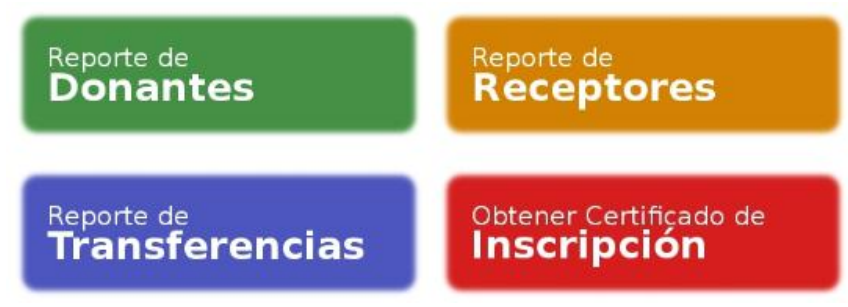

Dibujo 24: Reportes

### *Reporte de Donantes.*

El reporte de donantes tiene por definición desplegar toda la información relacionada con las instituciones donantes registradas en el sistema.

Se entiende por institución donante a toda aquella que por ley o decreto alguna vez ha realizado una donación o transferencia y ésta ha sido registrada correctamente en el sistema.

Cuando se accede al reporte de donantes, se presenta el siguiente formulario que permite ingresar criterios de búsqueda adecuados para encontrar la información requerida:

## Reporte de Donantes

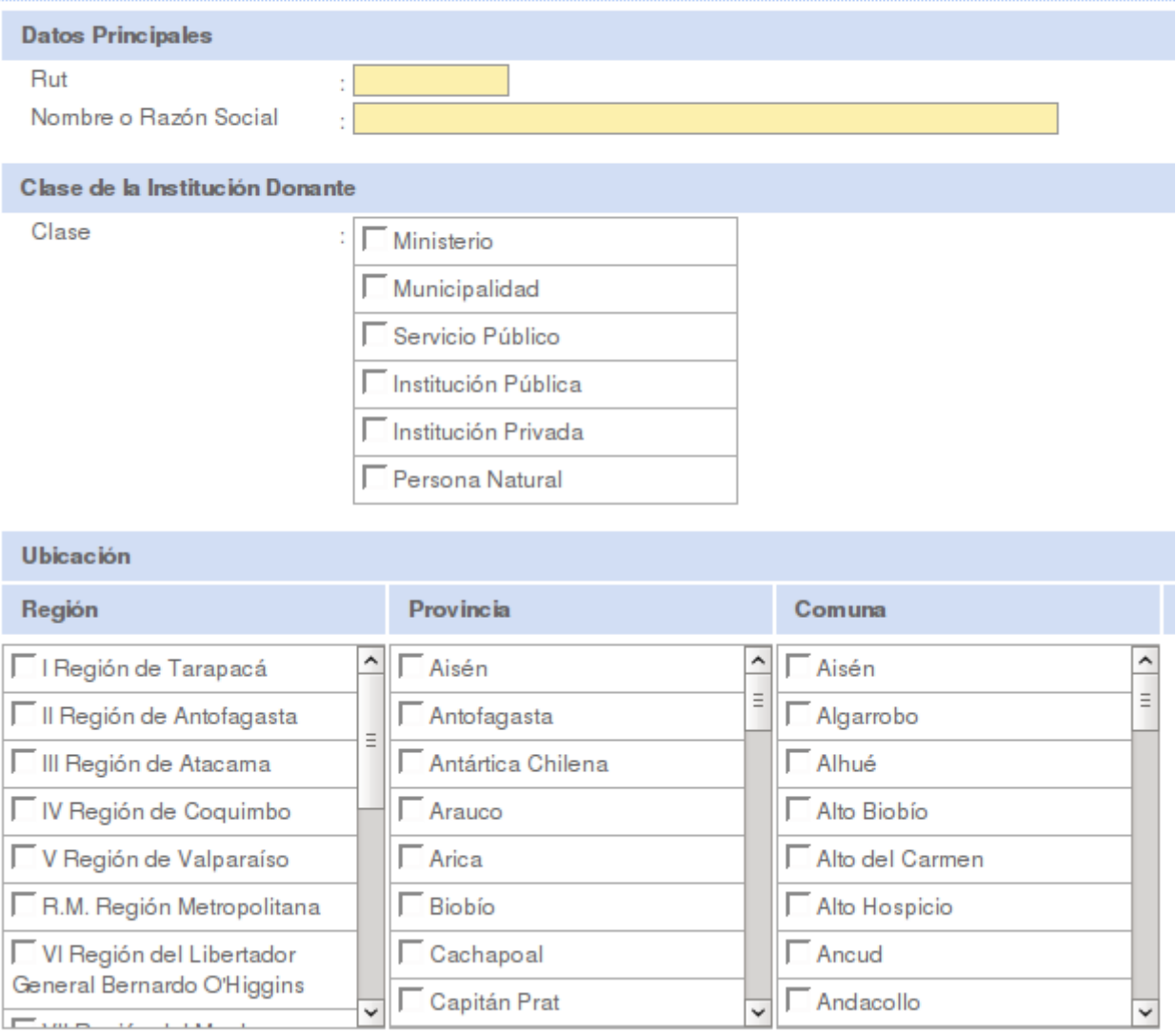

Dibujo 25: Reporte de donantes.

Si el usuario no ingresa información este formulario y hace clic sobre el botón **Ejecutar Reporte**, el sistema buscará todos los donantes registrados en el sistema y será responsabilidad del usuario poder encontrar la información deseada.

Si desea filtrar por criterios, el usuario debe completar la siguiente información dependiendo del apartado.

**Rut de la institución:** Para realizar una búsqueda específica, el usuario puede ingresar directamente el Rut de la institución, donde no se hace necesario que complete el resto de la información solicitada.

**Nombre o razón social:** Si no conoce el Rut de la institución o desea buscar una institución que contenga cierta información ya sea en el nombre o la razón social de la misma, puede completar la información en este campo.

Por ejemplo, si desea buscar información relacionada con todas las subsecretarías, puede ingresar la palabra "subsecretaria" (inclusive sin tildes) y el sistema desplegará la lista de instituciones que cumplen con este criterio.

**Clase de la institución donante:** El usuario además, para obtener una búsqueda más específica, puede definir cuál es la clase de las instituciones que desea buscar. La lista permite elegir ninguna o todas las siguientes opciones.

- Ministerio.
- Municipalidad.
- Servicio Público.
- Institución Pública.
- Institución Privada.
- Persona Natural.

Si no selecciona ninguna alternativa, se produce el mismo efecto si ingresa todas las alternativas, por lo que se recomienda elegir entre una y cinco clases de institución.

**Ubicación:** El usuario puede realizar una búsqueda aún mas específica señalando la ubicación geográfica de la institución. Esto se realiza filtrando la información de la institución con la especificada por el usuario utilizando para tal caso la casa matriz y/o sucursales de la institución.

En el formulario, al seleccionar una región, el sistema automáticamente acotará las provincias y comunas que pertenecen a dicha institución. A su vez, si se selecciona una provincia, el sistema acotará las comunas que pertenecen a dicha comuna. No se produce el proceso a la inversa, es decir, si se selecciona una comuna, no se acotarán las provincias ni las regiones.

**Nota:** Debido a la ley Nº 20.175 del 8 de octubre de 2007 y a la ley Nº 20.174 del 2 de octubre de 2007 y debido a que el sistema presenta información antes de la entrada en vigencia de ambas leyes, el formulario aún contempla la inclusión de provincias y comunas que pertenecían a la regiones y provincias antiguas. Por ejemplo, al seleccionar la primera región, se presenta la provincia de Arica y las comunas de Arica y Camarones, que ahora pertenecen a la región XV.

Una vez ejecutado el reporte, el sistema presentará la siguiente lista de instituciones donantes:

## **Reporte de Donantes**

Criterios de búsqueda

Clase

: Servicio Público

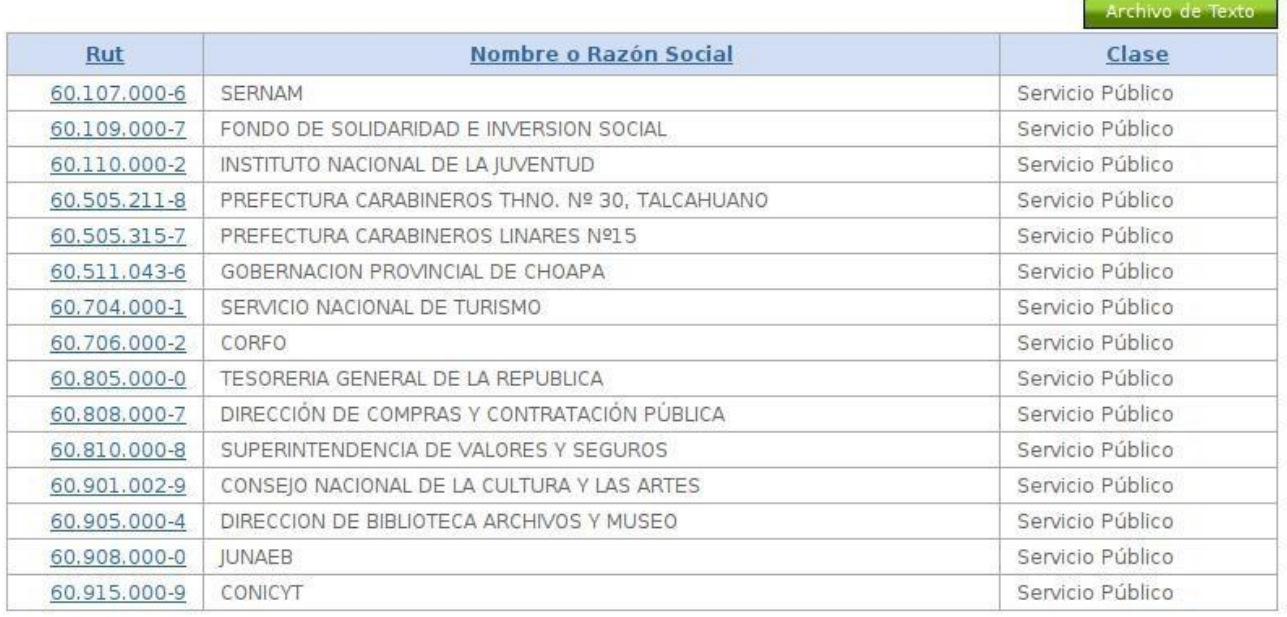

#### $\bullet$  1 2 3 4  $\bullet$   $\bullet$  1

Dibujo 26: Lista de instituciones donantes.

Como se puede apreciar en la imagen, en caso de ingresar criterios de búsqueda en el formulario anterior, estos son presentados en la cabecera del informe, con el objetivo de tomar conocimiento de la información que se filtró. Para el caso del ejemplo, solo se indicó que debe ser de la clase "Servicio Público".

El usuario puede ordenar la lista de este reporte, haciendo clic en el título correspondiente, donde las opciones disponibles son Rut de la institución, Nombre o Razón social y la clase de la institución.

En la parte inferior de la lista, en caso de que esta sea extensa, aparece la opción de avanzar por páginas, ya sea haciendo clic directamente en el número de la página o utilizando las flechas indicadas, donde se puede acceder directamente a la primera página, la página anterior, la página siguiente y la última página respectivamente.

Además, el sistema permite descargar un archivo de texto plano en formato CSV con la lista completa de instituciones donantes al hacer clic en el botón **Archivo de Texto** que aparece en la parte superior izquierda a la lista.

Para ver la ficha de la institución, el usuario debe hacer clic en el Rut de la institución, donde puede ver la ficha de la institución como en el siguiente ejemplo:

Ficha de Institución | Servicio Público >

## Ficha de Servicio Público

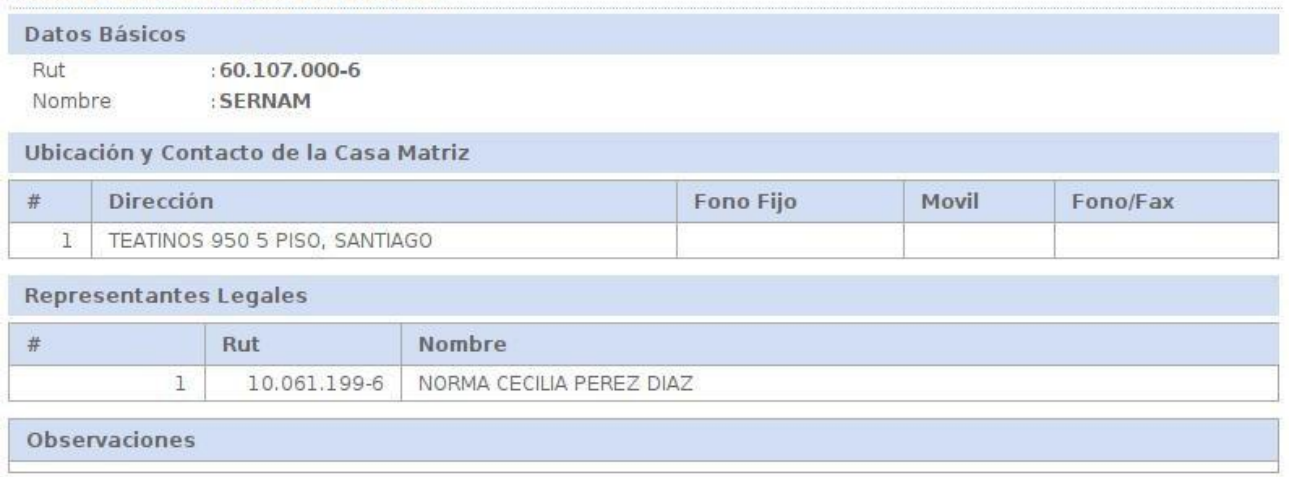

### Imprimir Rcha

Dibujo 27: Ficha de institución donante.

El usuario puede imprimir la ficha haciendo clic en el botón **Imprimir Ficha**.

### *Reporte de Receptores.*

El reporte de receptores tiene por definición desplegar toda la información relacionada con las instituciones receptoras registradas en el sistema.

Se entiende por institución receptora a toda aquella que por ley o decreto alguna vez ha recibido una donación o transferencia y ésta ha sido registrada correctamente en el sistema.

Cuando se accede al reporte de receptores, se presenta el siguiente formulario que permite ingresar criterios de búsqueda adecuados para encontrar la información requerida:

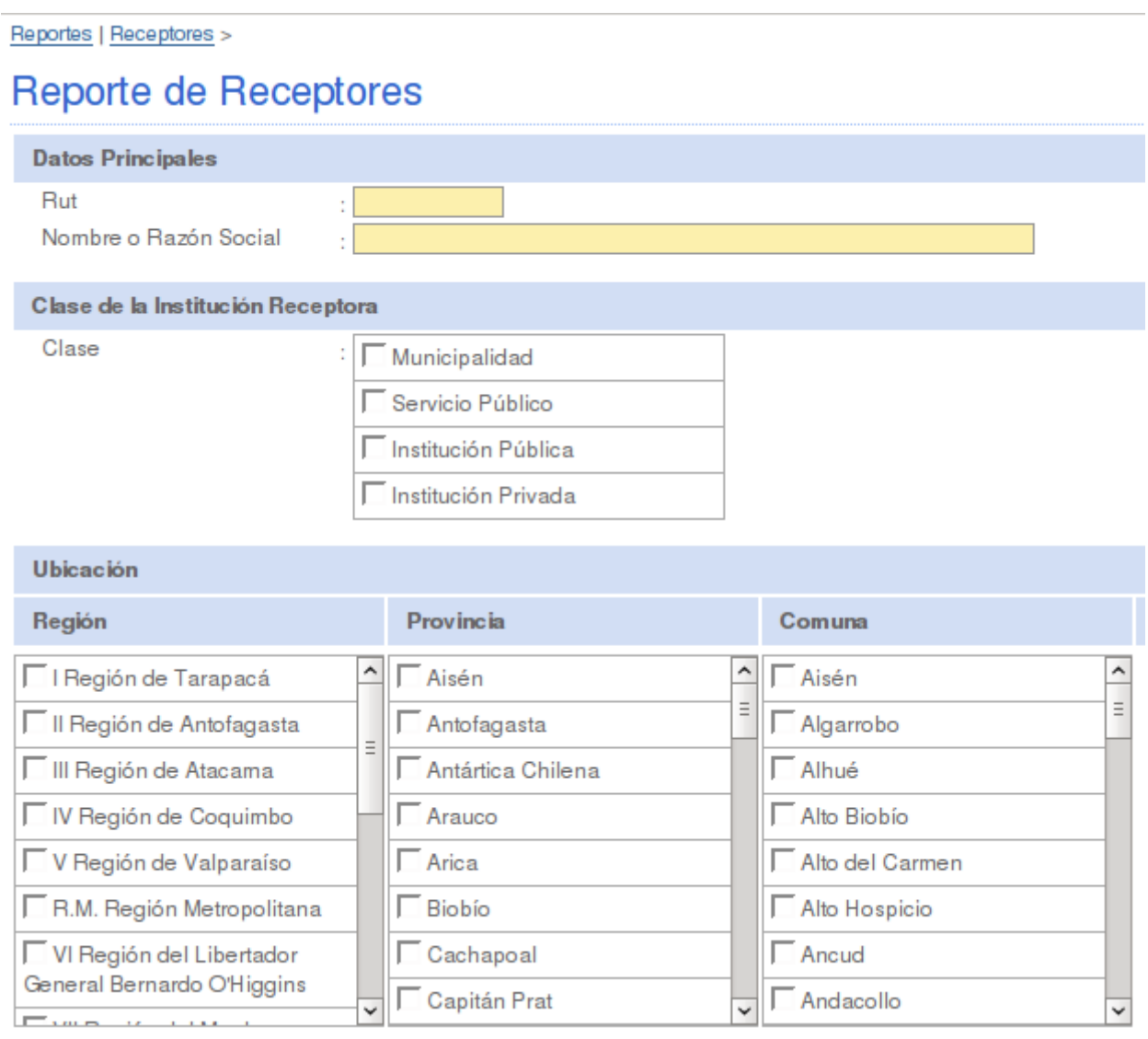

Dibujo 28: Reporte de receptores.

Si el usuario no ingresa información este formulario y hace clic sobre el botón **Ejecutar Reporte**, el sistema buscará todos los receptores registrados en el sistema y será responsabilidad del usuario poder encontrar la información deseada.

Si desea filtrar por criterios, el usuario debe completar la siguiente información dependiendo del apartado.

**Rut de la institución:** Para realizar una búsqueda específica, el usuario puede ingresar directamente el Rut de la institución, donde no se hace necesario que complete el resto de la información solicitada.

**Nombre o razón social:** Si no conoce el Rut de la institución o desea buscar una institución que contenga cierta información ya sea en el nombre o la razón social de la misma, puede completar la información en este campo.

Por ejemplo, si desea buscar información relacionada con todas las municipalidades, puede ingresar la palabra "municipalidad" (inclusive sin tildes) y el sistema desplegará la lista de instituciones que cumplen con este criterio.

**Clase de la institución receptora:** El usuario además, para obtener una búsqueda mas específica, puede definir cual es la clase de las instituciones que desea buscar. La lista permite elegir ninguna o todas las siguientes opciones.

- Municipalidad.
- Servicio Público.
- Institución Pública.
- Institución Privada.

Si no selecciona ninguna alternativa, se produce el mismo efecto si ingresa todas las alternativas, por lo que se recomienda elegir entre una y tres clases de institución.

**Ubicación:** El usuario puede realizar una búsqueda aún mas específica señalando la ubicación geográfica de la institución. Esto se realiza filtrando la información de la institución con la especificada por el usuario utilizando para tal caso la casa matriz y/o sucursales de la institución.

En el formulario, al seleccionar una región, el sistema automáticamente acotará las provincias y comunas que pertenecen a dicha institución. A su vez, si se selecciona una provincia, el sistema acotará las comunas que pertenecen a dicha comuna. No se produce el proceso a la inversa, es decir, si se selecciona una comuna, no se acotarán las provincias ni las regiones.

**Nota:** Debido a la ley Nº 20.175 del 8 de octubre de 2007 y a la ley Nº 20.174 del 2 de octubre de 2007 y debido a que el sistema presenta información antes de la entrada en vigencia de ambas leyes, el formulario aún contempla la inclusión de provincias y comunas que pertenecían a la regiones y provincias antiguas. Por ejemplo, al seleccionar la primera región, se presenta la provincia de Arica y las comunas de Arica y Camarones, que ahora pertenecen a la región XV.

Una vez ejecutado el reporte, el sistema presentará la siguiente lista de

### instituciones receptoras:

Reportes | Receptores | Reporte>

#### Reporte de Receptores

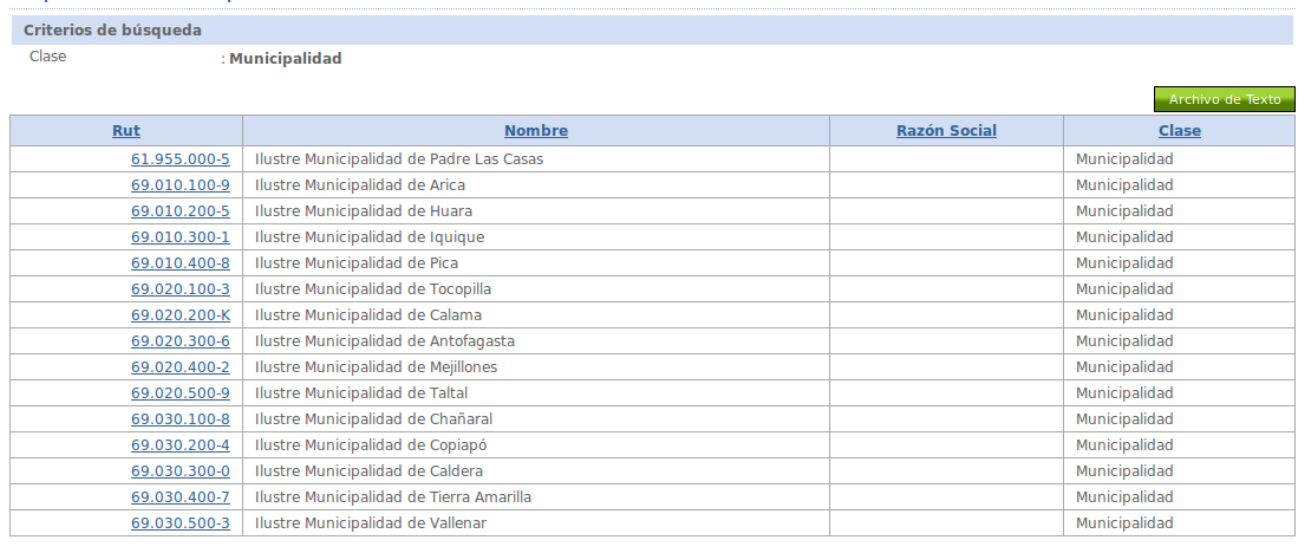

#### KP ← 1 <u>2 3 4 5</u> → →

Dibujo 29: Lista de Instituciones Receptoras

Como se puede apreciar en la imagen, en caso de ingresar criterios de búsqueda en el formulario anterior, estos son presentados en la cabecera del informe, con el objetivo de tomar conocimiento de la información que se filtró. Para el caso del ejemplo, solo se indicó que debe ser de la clase "Municipalidad".

El usuario puede ordenar la lista de este reporte, haciendo clic en el título correspondiente, donde las opciones disponibles son Rut de la institución, Nombre o Razón social y la clase de la institución.

En la parte inferior de la lista, en caso de que esta sea extensa, aparece la opción de avanzar por páginas, ya sea haciendo clic directamente en el número de la página o utilizando las flechas indicadas, donde se puede acceder directamente a la primera página, la página anterior, la página siguiente y la última página respectivamente.

Además, el sistema permite descargar un archivo de texto plano en formato CSV con la lista completa de instituciones receptoras al hacer clic en el botón **Archivo de Texto** que aparece en la parte superior izquierda a la lista.

Para ver la ficha de la institución, el usuario debe hacer clic en el Rut de la institución, donde puede ver la ficha de la institución como en el siguiente ejemplo:

Ficha de Institución | Municipalidad >

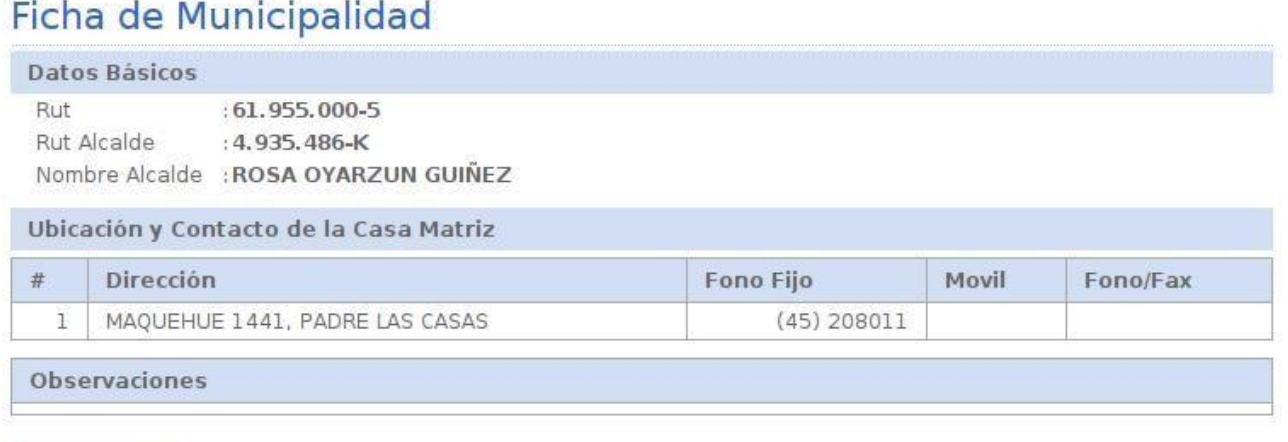

Imprimir Ficha

Dibujo 30: Ficha de institución receptora.

El usuario puede imprimir la ficha haciendo clic en el botón **Imprimir Ficha**.

### *Reporte de Transferencias Ingresadas.*

El reporte de transferencias ingresadas tiene por objetivo desplegar toda la información relacionada con las transferencias ingresadas en el sistema.

Cuando se accede al reporte de transferencias ingresadas, se presenta un formulario que permite ingresar criterios de búsqueda adecuados para encontrar la información requerida.

Este formulario contempla la información relacionada tanto para la institución donante como la institución receptora ya revisada en los dos reportes anteriores. La diferencia radica en los siguientes apartados:

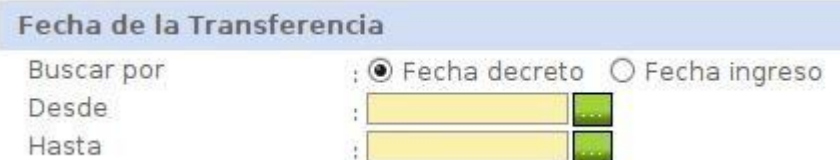

Dibujo 31: Fecha de la transferencia.

A diferencia de los otros reportes, es posible filtrar la información dependiendo de la fecha del decreto de la transferencia o de la fecha de ingreso de la misma. Para tal situación el usuario debe indicar que el rango de fechas estipulado pertenece a una o a la otra respectivamente.

Si no completa información alguna en este apartado, el sistema ignorará entonces la fecha de la transferencia.

Si solamente indica la fecha "Desde", el sistema desplegará todas las

transferencias que tienen registrada esa fecha desde lo indicado hasta el día de hoy.

Por el contrario, si sólo se indica la fecha "Hasta", el sistema desplegará todas las transferencias que tienen registrada esa fecha desde el principio hasta la misma.

Se infiere que si el usuario ingresa ambas fechas, entonces el sistema desplegará la información que comprende el período indicado.

La fecha puede ser ingresada de forma manual o haciendo clic sobre el botón al costado derecho del campo requerido, donde se podrá apreciar un calendario de la siguiente forma:

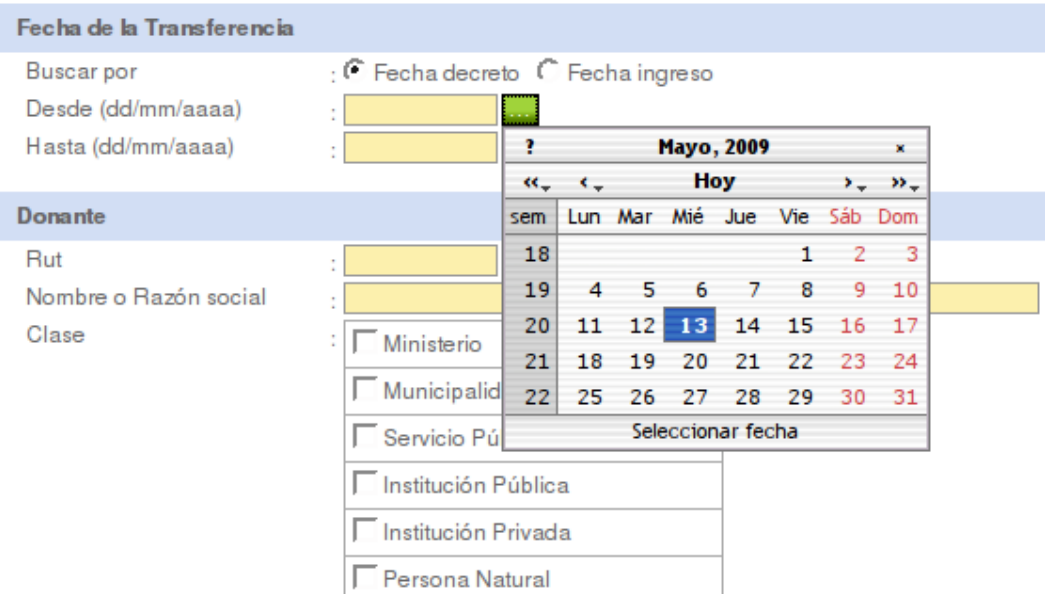

Dibujo 32: Seleccionar fecha utilizando el calendario.

El usuario entonces podrá navegar a través de este calendario para seleccionar una fecha haciendo clic sobre el día requerido.

Adicionalmente, el usuario podrá ingresar la clasificación de la transferencia para ejecutar el filtro completando la información en el siguiente apartado:

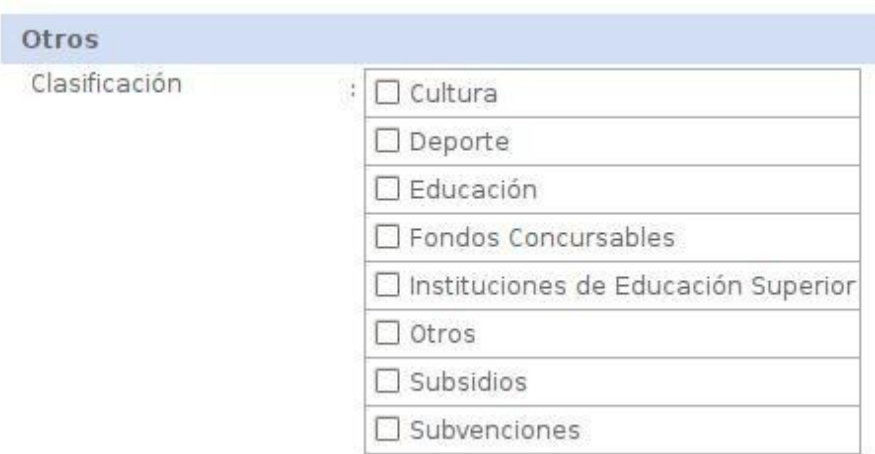

Dibujo 33: Clasificación de la transferencia.

Al igual que la clase de la institución donante o receptora, el usuario podrá seleccionar una o todas las clasificaciones de la transferencia. Si no selecciona clasificación alguna se produce el mismo efecto que si las selecciona todas, por lo que se sugiere seleccionar desde una hasta siete clasificaciones de transferencia.

Para mejorar la presentación de la información, el usuario en la parte final de este formulario puede indicar si desea agrupar la información resultante o no mediante los siguientes criterios:

Agrupar resultados

◉ Sin agrupar O Por region O Por provincia O Por comuna O Donante O Receptor

Dibujo 34: Agrupar resultados

Si marca la alternativa **Sin agrupar**, entonces el sistema presentará una lista con todas las transferencias que cumplen con los criterios indicados.

Al seleccionar cualquiera de las otras alternativas, la lista se transforma en un resumen de cantidad de transferencias y montos involucrados dependiendo del motivo de agrupamiento.

En caso de no seleccionar un agrupamiento, la lista que se presenta tiene el siguiente formato:

Reportes | Transferencias Ingresadas | Resultado >

## Reporte de Transferencias Ingresadas

#### Criterios de búsqueda

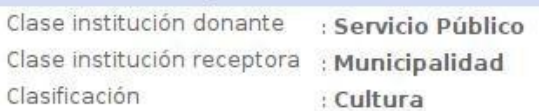

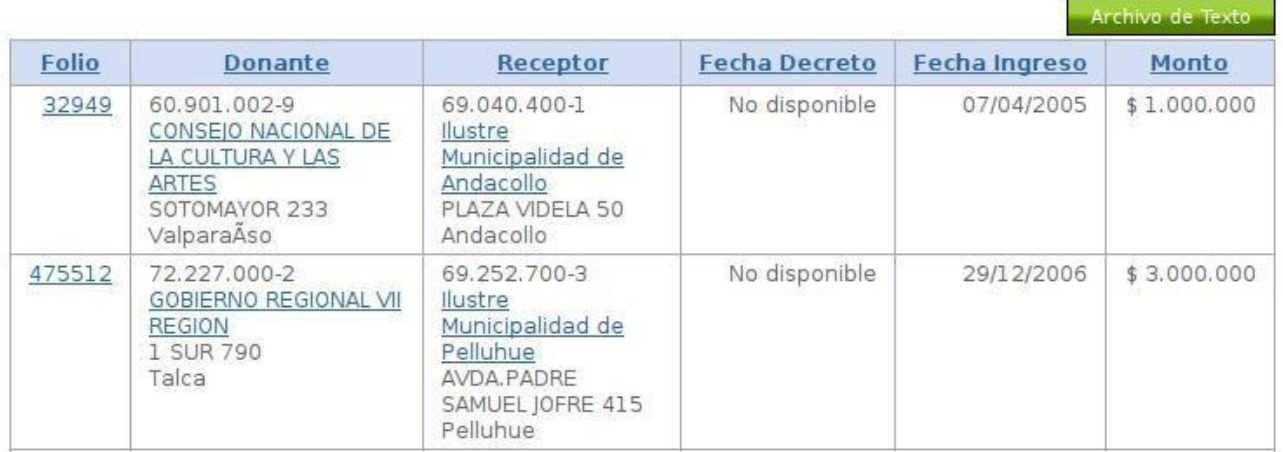

Dibujo 35: Lista de transferencias sin agrupar.

Al igual que en los reportes de donantes y de receptores, el reporte despliega los criterios utilizados para ejecutar el reporte, en este caso se buscó información donde la institución donante es "Servicio Público", la institución receptora es "Municipalidad" <sup>y</sup> la clasificación de la transferencia es "Cultura".

A su vez, también es posible descargar la lista completa de transferencias haciendo clic en el botón **Archivo de Texto** y en caso de que la lista sea extensa, se permite la paginación de los resultados.

Para acceder a la ficha de la transferencia, se debe hacer clic en el número de folio de la misma.

Para acceder a la ficha de la institución donante, se debe hacer clic en el nombre o razón social de dicha institución. La misma operación se debe hacer para la ver la ficha de la institución receptora.

Al hacer clic sobre los títulos de la lista, se puede ordenar de forma ascendente o descendente por número de folio, la institución donante, la institución receptora, la fecha de decreto, la fecha de ingreso y el monto.

La ficha de la transferencia es de la siguiente forma:

Reportes | Transferencias | Ficha Transferencia >

## Ficha Transferencia

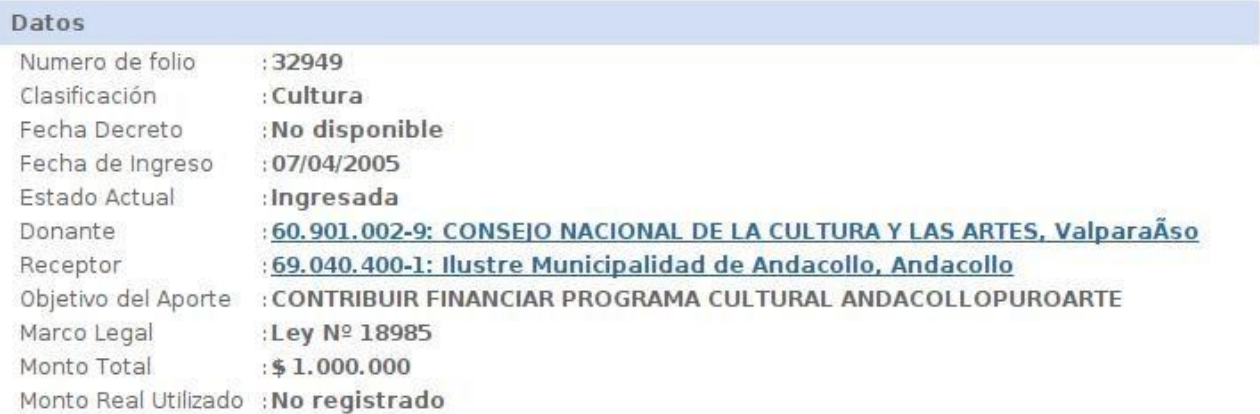

#### Detalle

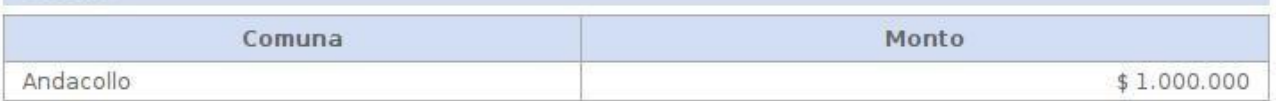

| Historial de Cambios |                                                                |            |               |  |  |
|----------------------|----------------------------------------------------------------|------------|---------------|--|--|
| Nuevo Estado         | Causante                                                       | Fecha      | Observaciones |  |  |
| Ingresada            | 5.295.836-9 - GUILLERMO PATRICIO SANTANDER<br><b>INOSTROZA</b> | 13/07/2005 |               |  |  |

Dibujo 36: Ficha de transferencia.

En esta ficha nuevamente se puede ver las fichas de las instituciones donantes y/o receptoras haciendo clic sobre el nombre de estas respectivamente.

Por el contrario, si en el formulario de búsqueda de transferencia se selecciona un criterio de agrupamiento, se presenta una lista de la siguiente forma (utilizando los mismos criterios de búsqueda anteriormente descrito):

Reportes | Transferencias Ingresadas | Resultado >

Reporte de Transferencias Ingresadas

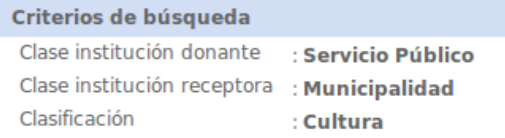

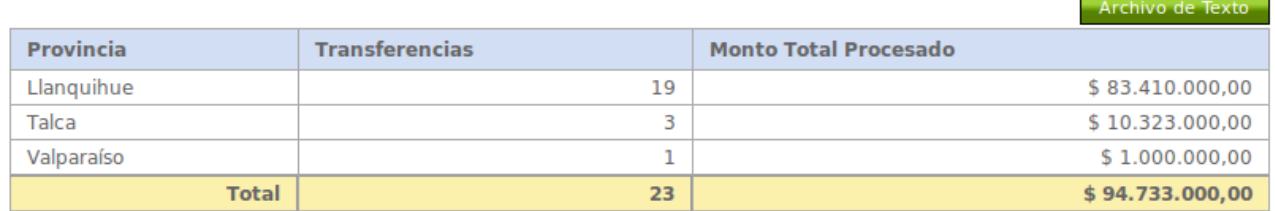

Dibujo 37: Lista de transferencias agrupadas por provincia.

Como se puede apreciar, al seleccionar agrupar por provincia, la lista presenta la provincia, la cantidad de transferencias realizadas y el monto total correspondiente.

En caso de ser necesaria, también se presenta la opción de paginación antes revisada y la posibilidad de descargar un archivo de texto plano con toda la información.

## **Sesión de Usuario.**

Una vez que el usuario se identifica en el sitio, debe comenzar a operar con el sistema, inscribiendo instituciones privadas, otorgando privilegios, registrando transferencias, etc.

Para tal situación, el sistema cuando este proceso se cumple con éxito, ya sea ingresando las credenciales o utilizando el enlace de recuperación de contraseña, se aprecia el siguiente menú al costado izquierdo del portal:

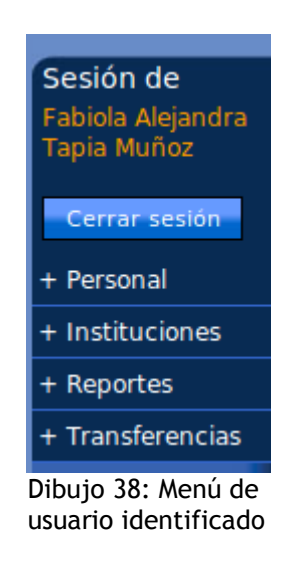

Para acceder a una opción del menú, el usuario debe hacer clic en los títulos, donde se irán desplegando las siguientes opciones de submenú.

## **Personal.**

En esta sección, el usuario visualizará las siguientes opciones:

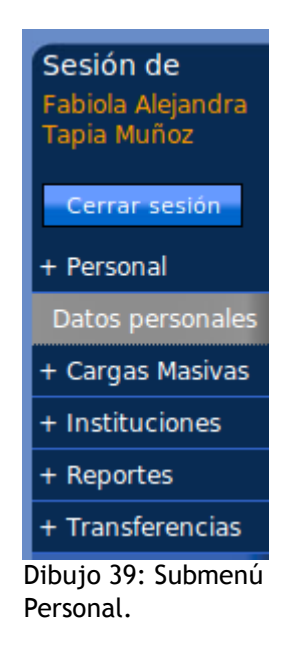

En la opción **Datos personales**, el usuario podrá modificar sus datos personales para actualizarlos ya sea a nueva información de residencia, teléfonos, contraseñas, etc.

El formulario presentado es el mismo que se visualiza al momento del registro y tiene las mismas restricciones y validaciones.

La diferencia radica en que si el usuario fue inscrito por un tercero, puede establecer en esta instancia su contraseña si accedió al sistema mediante el enlace de recuperación de contraseña.

El formulario es el siguiente:

Personal | Datos Personales >

## **Modificar Datos Personales**

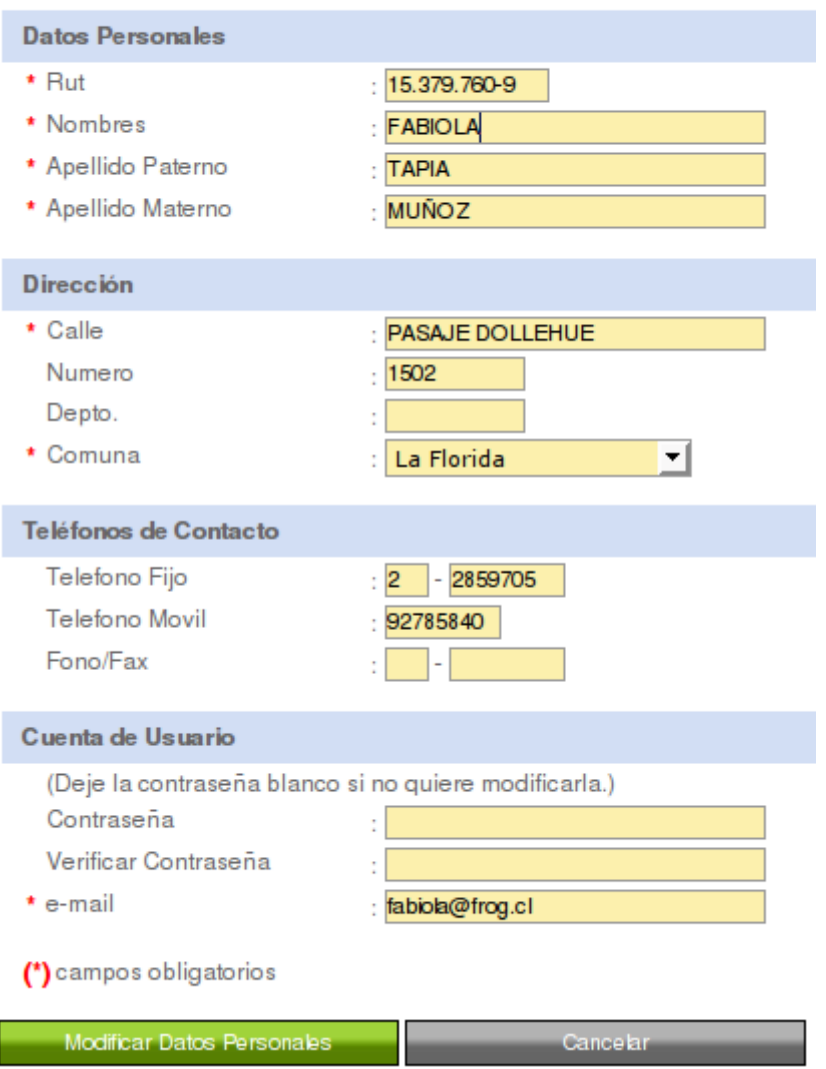

Dibujo 40: Formulario de modificación de datos personales.

Como se aprecia entonces, el formulario contiene la misma información ingresada por el usuario, y es posible modificarla haciendo clic en el botón **Modificar Datos Personales** o cancelar la edición haciendo clic en el botón **Cancelar**. Esto hará que el sistema vuelva a la página de inicio.

Si el usuario no ingresa una contraseña al momento de modificar, la contraseña no será alterada y sólo se realizarán cambios a la información alterada.

## **Instituciones.**

Para poder operar sobre el sistema registrando o para recepcionar una transferencia o donación, el usuario debe previamente registrar la institución.

A su vez, el usuario una vez completado este proceso debe administrar

estas instituciones modificando su información.

Al hacer clic sobre esta opción de menú, se observan las siguientes opciones de submenú:

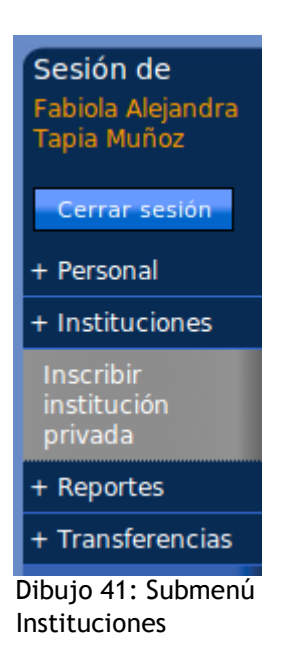

## Inscribir institución privada.

Para inscribir una institución privada, el usuario debe hacer clic sobre la opción **Inscribir institución privada**. Esta acción hará que el sistema presente el siguiente formulario:

### Inscribir Institución Privada

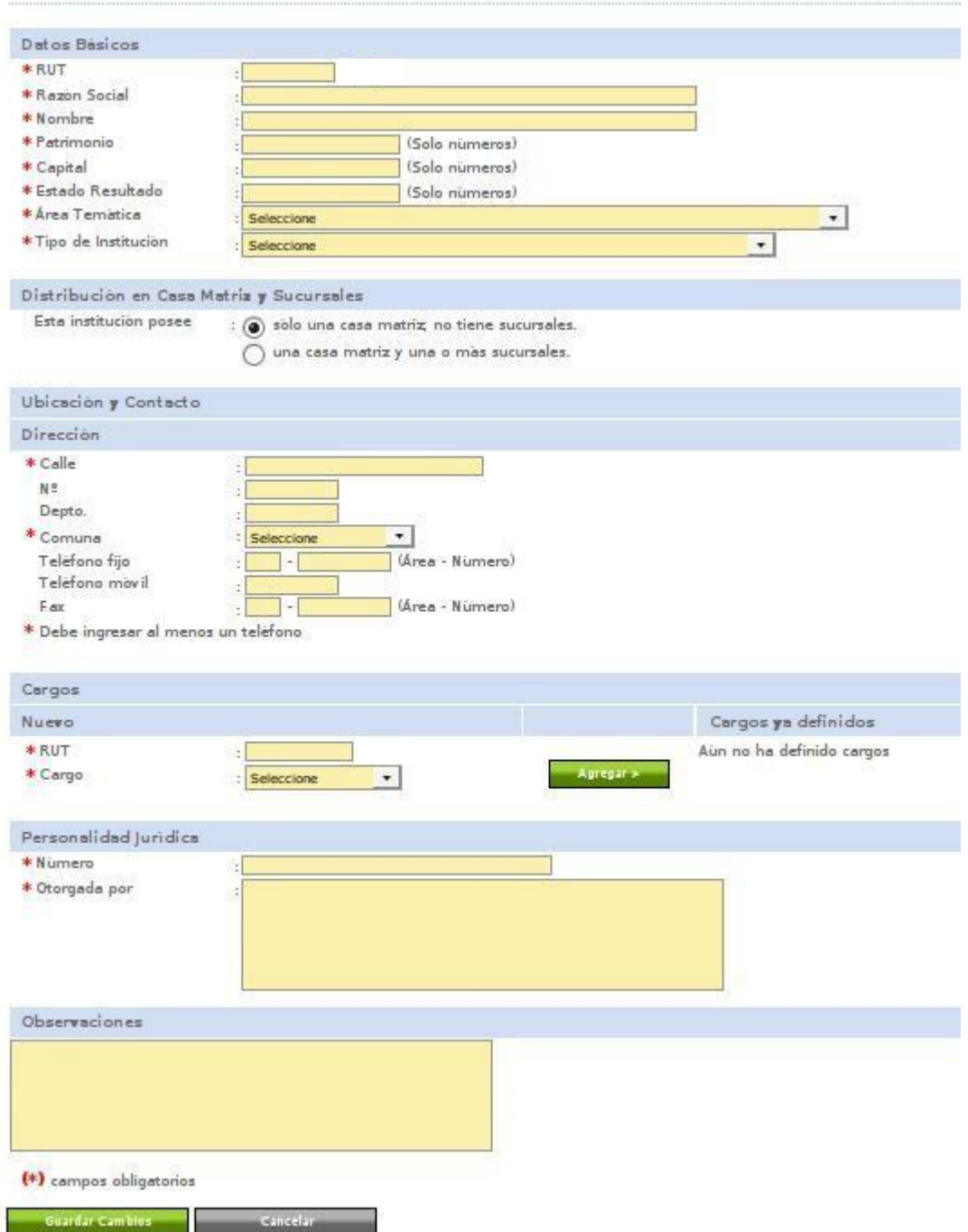

Dibujo 42: Formulario inscripción de institución privada.

El formulario se divide en los siguientes apartados, los cuales deben ser tratados de forma independiente por ser muy dinámicos en su accionar.

### *Datos básicos.*

El usuario deberá en este apartado ingresar la información básica relacionada con la institución. El apartado del formulario luce de la siguiente forma:

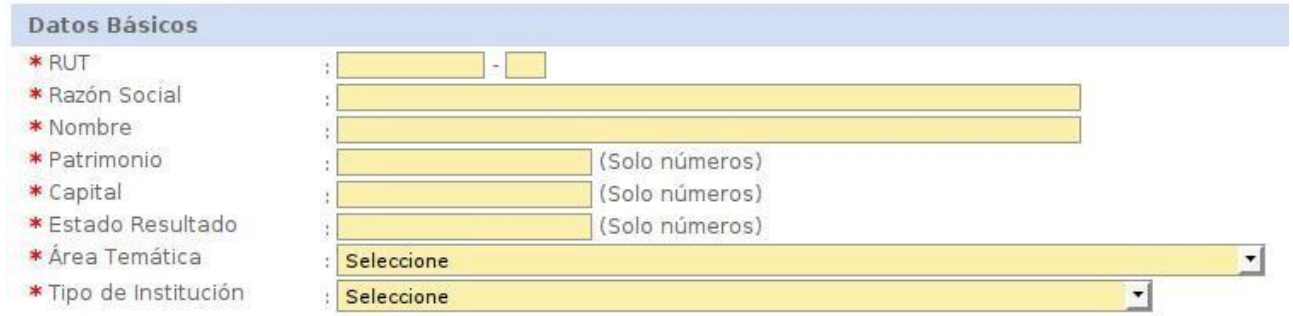

El usuario deberá completar toda la información relacionada con la institución en este formulario, donde debe indicar el Rut de la institución privada, la razón social, el nombre, su patrimonio (sólo números), el capital (sólo números), el estado resultado (solo números) el área temática a la cual pertenece y el tipo de institución.

La persona puede en esta instancia inscribir cualquier institución privada, incluyendo empresas individuales de responsabilidad limitada, donde en este caso la restricción reside en que sólo puede inscribir una E.I.R.L siempre y cuando el Rut de esta institución corresponda a su Rut.

El sistema indica esta situación mediante el siguiente mensaje:

**Datos Básicos** \* RUT 15.379.760-9 Está registrando una empresa individual de responsabilidad limitada.

Dibujo 44: Registro de E.I.R.L.

En caso de que el tipo de institución sea o no de interés público, el sistema asumirá esta condición automáticamente. Ahora bien, si el tipo de institución depende de esto, el sistema agregará la opción al formulario, donde se visualizará información como la siguiente:

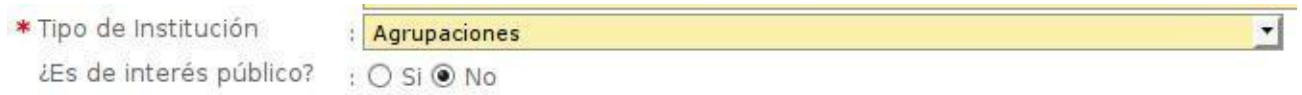

Dibujo 45: Definición de institución privada de interés público.

El usuario entonces deberá indicar si la institución que registra es o no de interés público.

### *Casa Matriz y/o Sucursales.*

Una institución privada puede tener sólo una casa matriz o varias sucursales.

Dibujo 43: Datos básicos - Inscribir Institución Privada

Para tal caso, el formulario presenta la siguiente información suponiendo por defecto que ésta institución sólo posee una casa matriz:

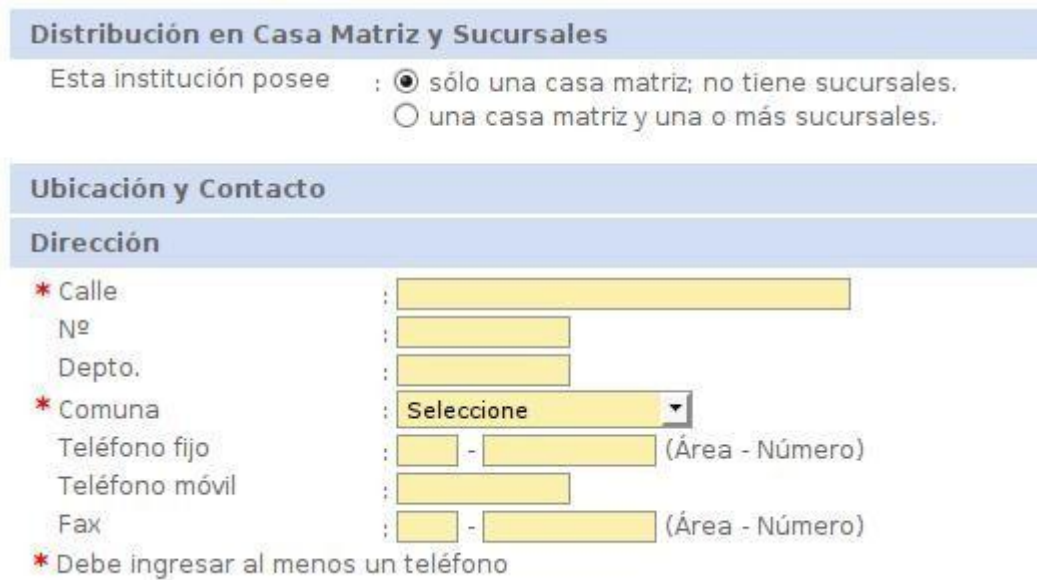

Dibujo 46: Ingreso de información relacionada con la casa matriz.

Al igual que en el caso del registro de una persona, el usuario debe ingresar la información relacionada con la casa matriz completando a lo menos la calle de la dirección y la comuna a la que pertenece junto con al menos un número telefónico de contacto.

En caso de que la institución posea varias sucursales, el usuario debe seleccionar la opción **una casa matriz y una o más sucursales** en la sección **Distribución de Casa Matriz y Sucursales**.

El formulario cambiará automáticamente de forma y se presentará de la siguiente manera en este apartado:

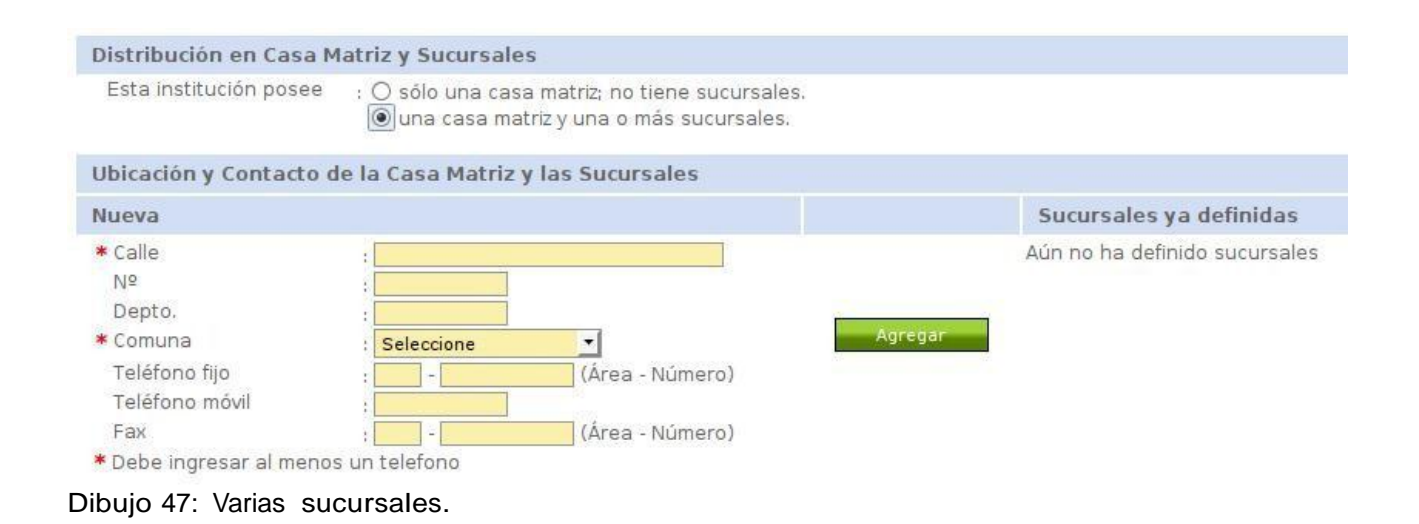

El usuario deberá entonces agregar información relacionada con las sucursales completando el formulario y luego haciendo clic sobre el botón **Agregar**. A continuación se detallará paso a paso este proceso.

Agregar primera sucursal y/o casa matriz.

El sistema no discrimina si la sucursal ingresada es casa matriz o sucursal, por lo que el orden de ingreso no tiene relación alguna con esta situación. Para completar el ingreso de la primera sucursal, el usuario debería completar el formulario de la siguiente forma:

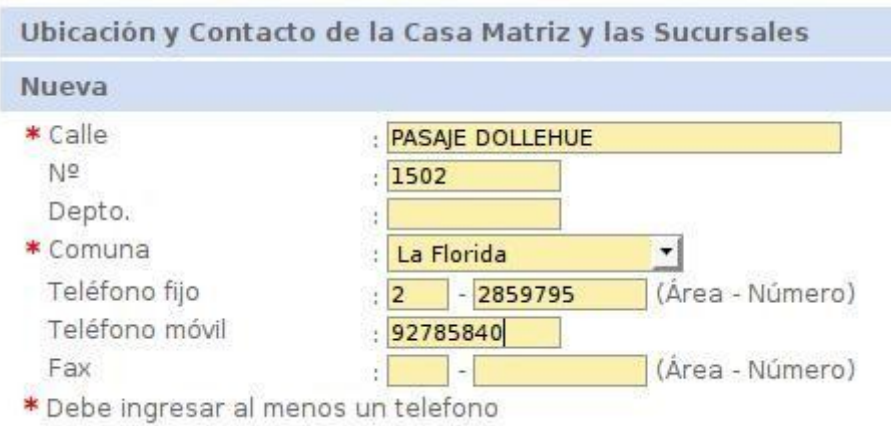

Dibujo 48: Formulario completo para agregar sucursal.

Luego, al hacer clic sobre el botón agregar, se aprecia que la información del formulario cambia a la siguiente vista:

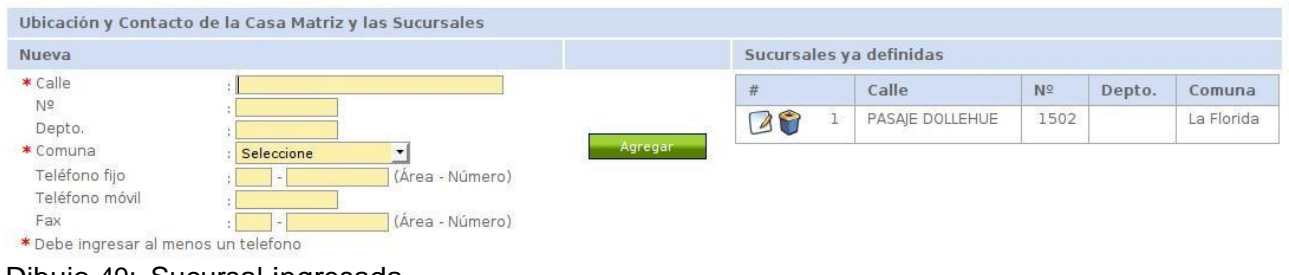

Dibujo 49: Sucursal ingresada

Al costado derecho se aprecia entonces que se ha ingresado una sucursal y ofrece la opción de editar y/o eliminar esta sucursal del ingreso.

**Nota**: Esta información es volátil y aún no ha sido almacenada en el sistema.

### Agregar otra sucursal.

Para agregar otra sucursal a esta lista, el usuario deberá completar entonces la información con una nueva sucursal. Sólo se permite el ingreso de una sucursal por comuna, de no cumplir esto, el sistema presentará el siguiente aviso:

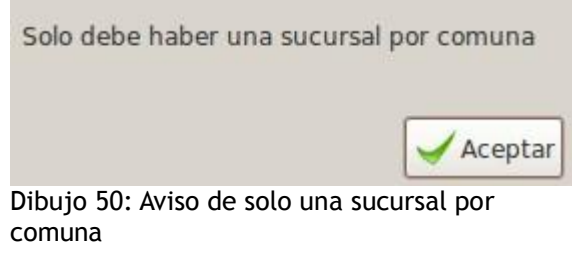

Si se realiza un correcto ingreso de la nueva sucursal, el sistema presentará entonces la siguiente lista de sucursales ingresadas:

| Sucursales ya definidas |                |                     |                |        |            |
|-------------------------|----------------|---------------------|----------------|--------|------------|
| #                       |                | Calle               | N <sub>2</sub> | Depto. | Comuna     |
|                         | $1 -$          | PASAJE DOLLEHUE     | 1502           |        | La Florida |
|                         | $\overline{2}$ | <b>TERESA CLARK</b> | 235            | 6      | Santiago   |

Dibujo 51: Sucursales definidas.

Para editar una sucursal ingresada en esta etapa (recordemos que aún no se graba la información en el sistema) el usuario debe hacer clic sobre el botón **Editar** (el primero de izquierda a derecha) de la sucursal correspondiente.

Esto hará que el formulario cambie a la siguiente vista:

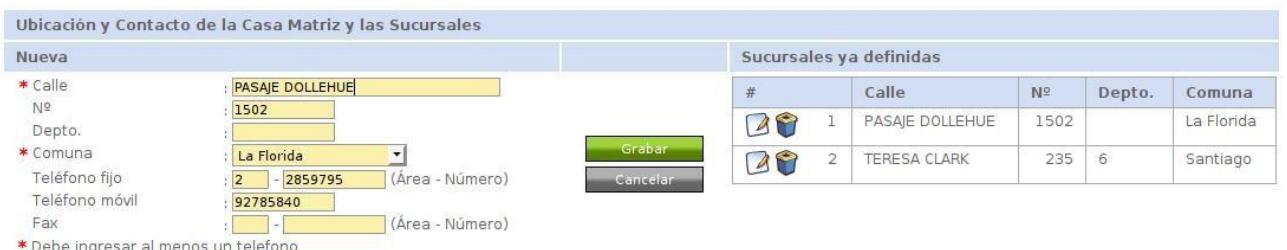

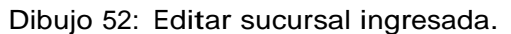

Para guardar los cambios realizados a esta edición (pero sin almacenar la información en el sistema todavía), el usuario debe hacer clic sobre el botón **Grabar**. Para cancelar la edición y volver al estado anterior, el usuario debe

hacer clic sobre el botón **Cancelar**.

Es importante que el usuario en esta sección al menos ingrese una sucursal, o el sistema notificará de este error cuando se intente almacenar la información de la institución privada.

*Cargos.*

Para completar el ingreso de la institución privada, el usuario debe indicar a lo menos un representante legal y cualquier otro cargo a dicha institución.

Para tal situación, el usuario debe completar el siguiente formulario:

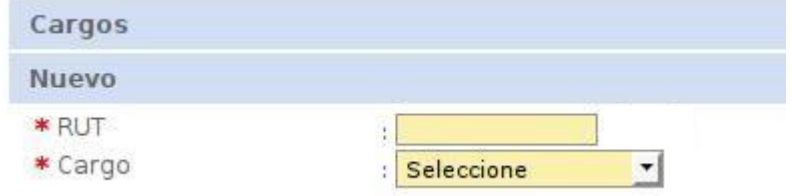

Dibujo 53: Formulario de Cargos.

Al igual que en el caso de las sucursales, el usuario deberá presionar el botón **Agregar** para adicionar un nuevo cargo.

En caso de que el Rut de la persona que se desea registrar no esté en el sistema, el usuario en esta instancia podrá inscribirlo, dejándolo en calidad de "Registrado por tercero", al igual que en el proceso de registro revisado anteriormente.

Suponiendo que se está registrando el mismo usuario como representante legal de la institución, el formulario tendrá la siguiente apariencia:

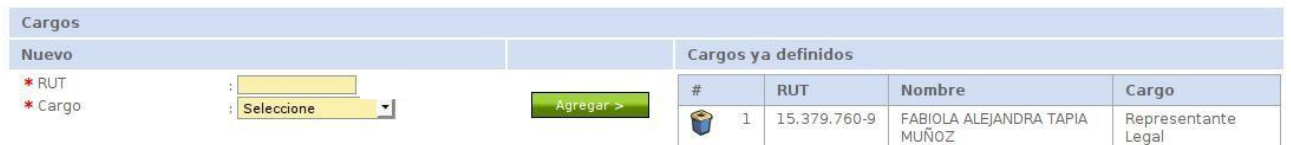

Dibujo 54: Cargo ingresado.

En esta oportunidad, a diferencia de las sucursales, el usuario solo puede eliminar el cargo de esta lista sin opción de modificarlo.

Para ingresar otro cargo, el usuario debe realizar el mismo proceso anterior indicando el Rut de la persona y el cargo que ejerce sobre la institución.

En caso de que no esté registrado en el sistema, se presentará el siguiente mensaje:

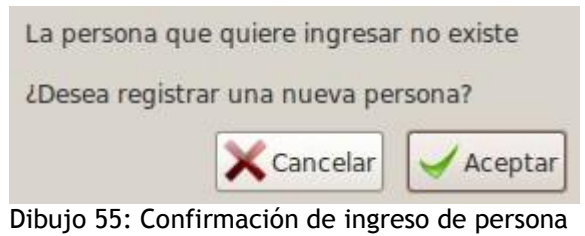

no registrada

Al presionar el botón **Cancelar**, se volverá al formulario con el Rut ingresado.

Al presionar el botón **Aceptar**, el sistema desplegará una nueva ventana con el siguiente formulario de registro:

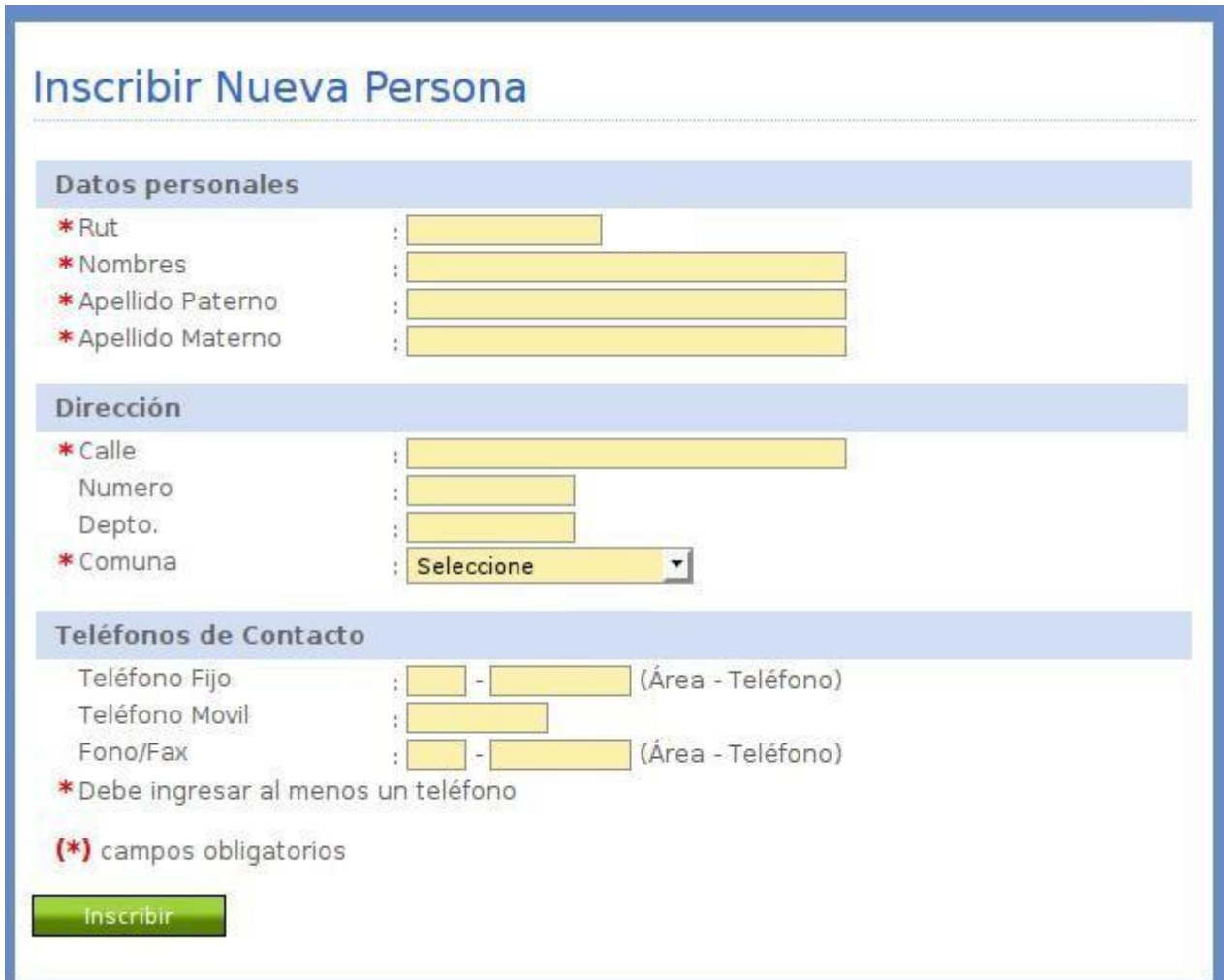

Dibujo 56: Inscribir nueva persona desde formulario de inscripción de institución privada.

Como se puede apreciar, el formulario es muy similar al formulario de inscripción de persona en la sección de registro, con la diferencia que no se

permite la selección si es mi propia cuenta o la cuenta de un tercero, donde se asume esta última por defecto.

La inscripción satisfactoria del sistema despliega el siguiente mensaje:

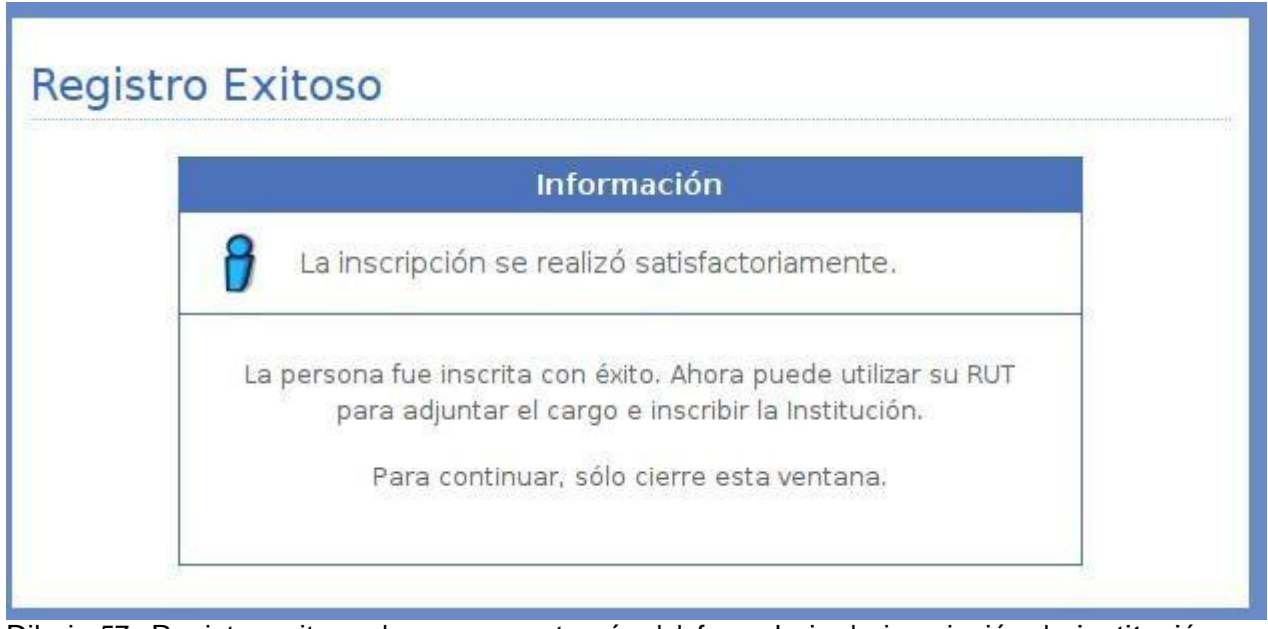

Dibujo 57: Registro exitoso de persona a través del formulario de inscripción de institución privada.

Tal como sugiere el mensaje presentado, es preciso cerrar esta nueva ventana para volver al formulario anterior y continuar con el ingreso.

Ahora, al presionar el botón **Agregar** (notar que el formulario no ha sufrido modificaciones a pesar de las operaciones realizadas) el sistema en esta oportunidad permite el registro de esta persona en el cargo seleccionado:

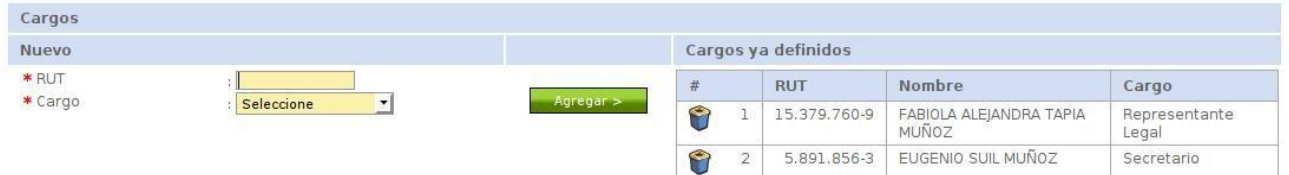

Dibujo 58: Nuevo cargo ingresado luego de registrar en el sistema.

Finalmente, sólo resta completar la siguiente información obligatoria en el formulario, la cual corresponde a la personalidad jurídica de la institución privada:

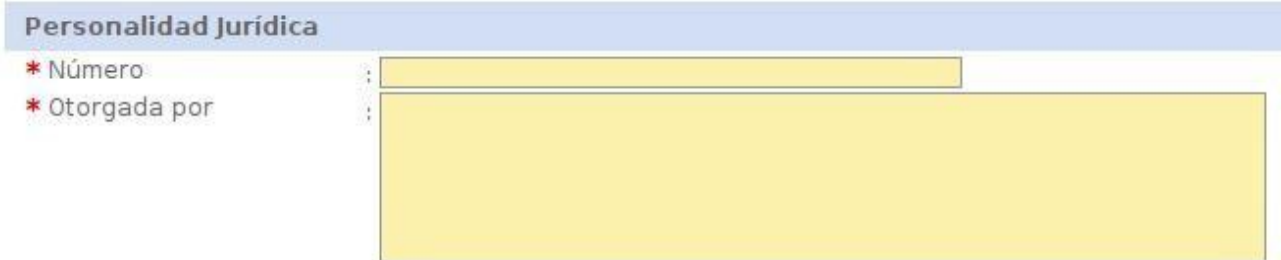

Dibujo 59: Personalidad jurídica de la institución privada.

Y tal como se señala en el formulario, las observaciones de la institución son opcionales y se puede completar el registro de la institución privada sin problemas.

Para realizar este proceso, se debe hacer clic en el botón **Guardar Cambios** al final del formulario. Si no se desea inscribir la institución en esta instancia, entonces se debe hacer clic en el botón **Cancelar**, donde el sistema se dirigirá a la página de inicio.

Una vez guardados los cambios, el sistema presentará la siguiente información:

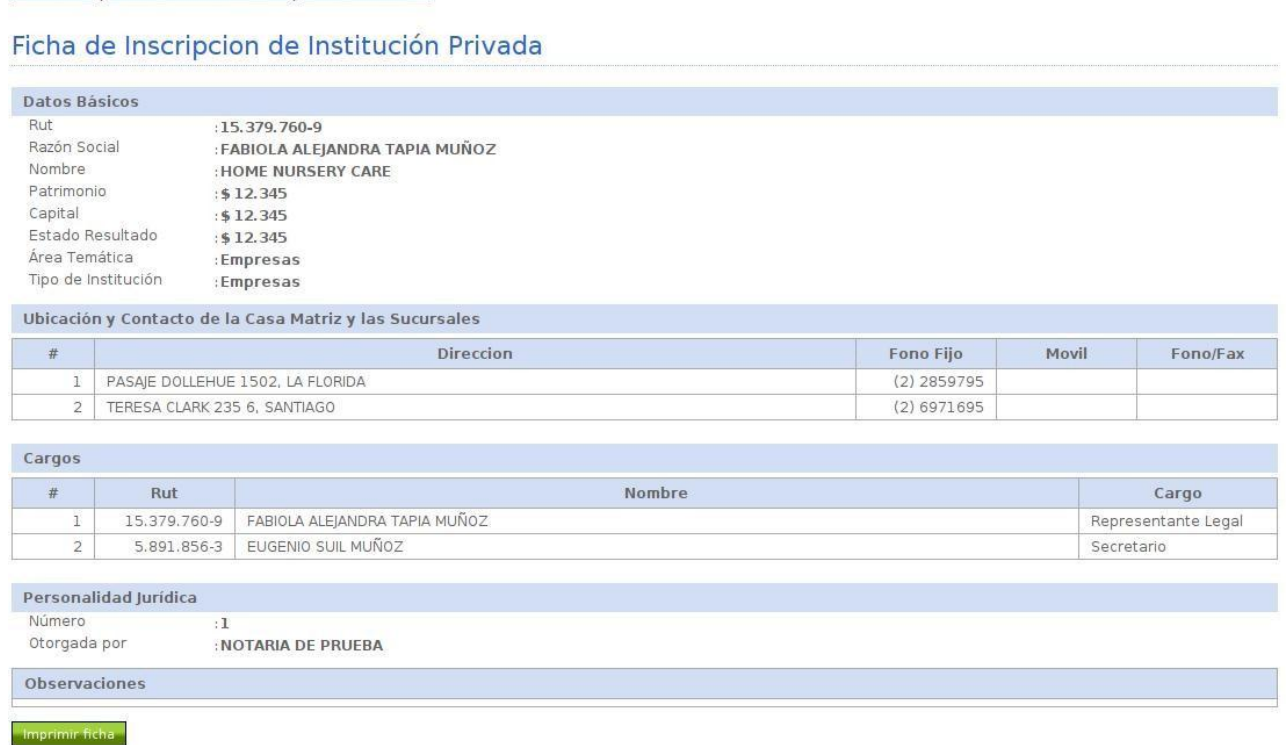

Dibujo 60: Ficha de institución privada inscrita.

Instituciones | Inscribir Institución Privada | Datos Almacenados >

La cual corresponde a la ficha de la institución privada inscrita.

En caso de que la institución privada que se desea inscribir ya esté en el sistema, se desplegará el siguiente mensaje junto con el formulario recién ingresado:

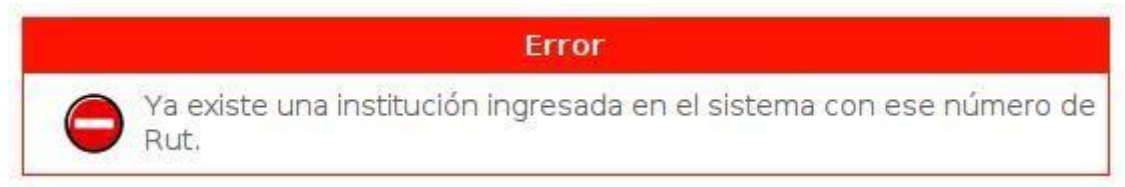

Dibujo 61: Institución privada ya inscrita.

## Mis Instituciones.

El usuario una vez que ha completado el proceso de registro de al menos una institución privada en el sistema, en esta opción de submenú podrá administrar estas instituciones.

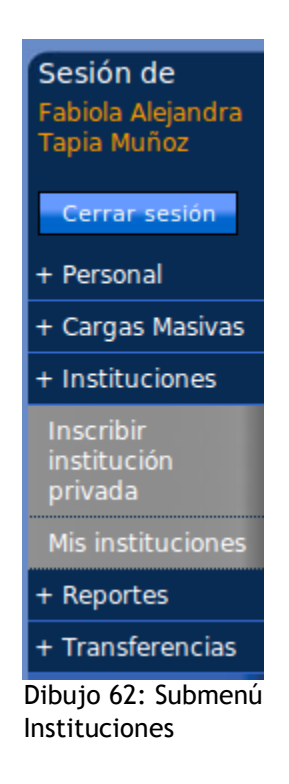

Esta administración se basa en la necesidad de poder modificar en el tiempo ciertos datos relacionados con esta institución, como agregar, modificar o eliminar sucursales, cargos, privilegios, etc.

La vista de esta opción del submenú es la siguiente:

Mis Instituciones >

## Mis Instituciones

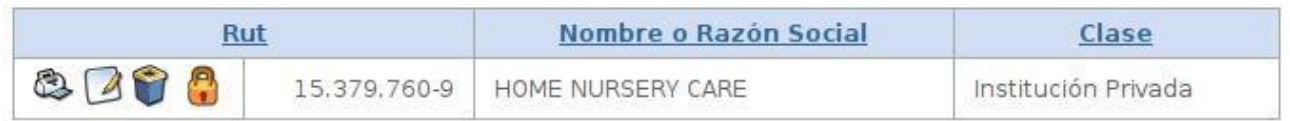

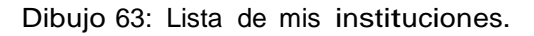

Los íconos de izquierda a derecha permiten las siguientes operaciones:

- a) Ver/Imprimir ficha de la institución.
- b) Editar institución.
- c) Eliminar institución.
- d) Privilegios de personas sobre la institución.

Esta lista, en caso de ser muy extensa, también presentará la paginación ya comentada y puede ser ordenada por el Rut, Nombre o Razón social y la clase de la institución, haciendo clic en los títulos respectivos.

Al editar la institución, el formulario que se presenta es el mismo del momento de realizar la inscripción de la institución y obedece a la misma forma de realizar la modificación.

Para eliminar la institución, esta no debe tener relacionada ninguna transferencia u otra situación similar.

Para editar los privilegios de la institución, el usuario deberá hacer clic sobre el cuarto ícono (de izquierda a derecha), donde se presentará la siguiente lista:

Mis Instituciones | Administrar Privilegios >

## **Administrar Privilegios**

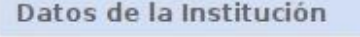

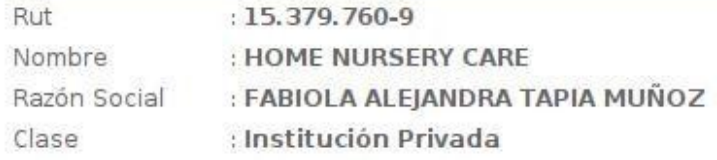

#### Otorgar nuevo privilegio

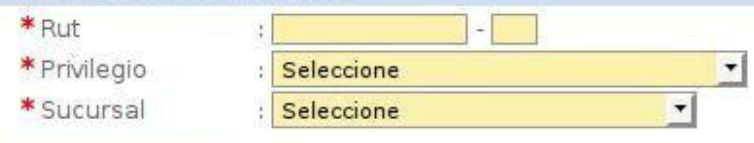

Otorgar privilegio

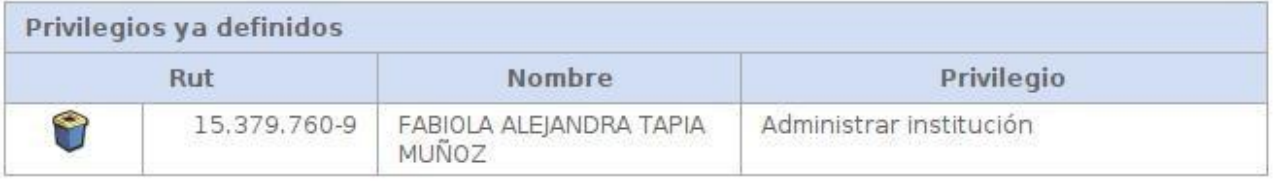

Dibujo 64: Privilegios de mis instituciones.

Como se puede apreciar, al momento de inscribir la institución, la persona que realiza el registro posee privilegios de administración de la institución por defecto.

Para otorgar un nuevo privilegio, se debe ingresar el Rut de la persona, el privilegio que se desea otorgar y la sucursal asignada.

No todos los privilegios necesitan de una sucursal, por lo que este campo puede estar deshabilitado cuando no es precisa esta definición y el privilegio se otorga en forma global a toda la institución.

Los privilegios que son otorgados en forma específica por sucursal son los siguientes:

- Administrar Sucursal.
- Ingresar/Rectificar/Rendir transferencia.

A continuación y a modo de ejemplo, se otorgará un privilegio asociado a una sucursal a una persona.

Para tal caso entonces, el formulario debe lucir de la siguiente forma:

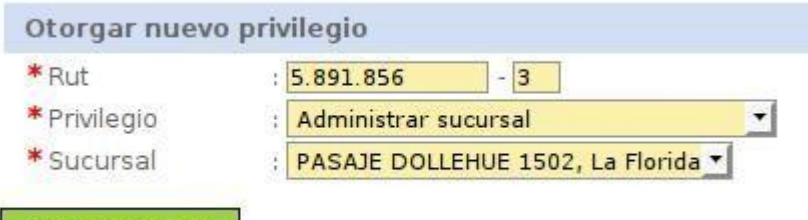

Otorgar privilegio

Dibujo 65: Otorgar privilegio sobre sucursal.

Al presionar el botón **Otorgar privilegio**, la lista de privilegios de la institución cambia hasta la siguiente:

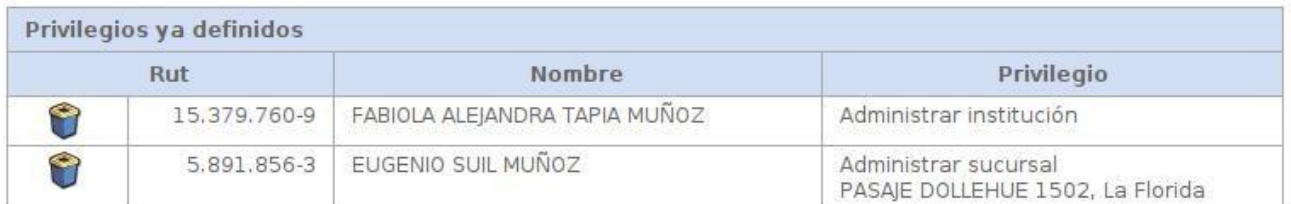

*Dibujo 66: Lista de privilegios de institución privada.*

Para volver a la sección anterior, se debe hacer clic sobre el botón **Volver**.

## **Transferencias.**

Para poder registrar una transferencia, independiente de si el usuario ingresó o no una institución privada, el usuario debe hacer clic sobre la opción del menú **Transferencias**.

No es precisa la inscripción de una institución privada puesto que el usuario puede registrar la transferencia como persona natural.

Al hacer clic sobre esta opción de menú, se observan las siguientes opciones de submenú:

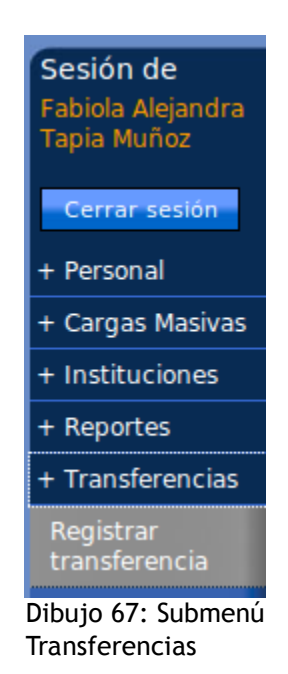

## Registrar transferencia.

Para registrar una transferencia, el usuario deberá hacer clic sobre la opción **Registrar transferencia** en este submenú, donde se presentará el siguiente formulario:

Al igual que el caso del formulario de inscripción de institución privada, este formulario será revisado por apartados debido al dinamismo que existe dependiendo de la información ingresada.

### *Donante.*

En el apartado donante, el usuario deberá indicar si el donante corresponde a él como persona natural o a una institución privada registrada por él o donde tenga los privilegios adecuados:

Transferencias | Registrar >

#### Registrar Transferencia

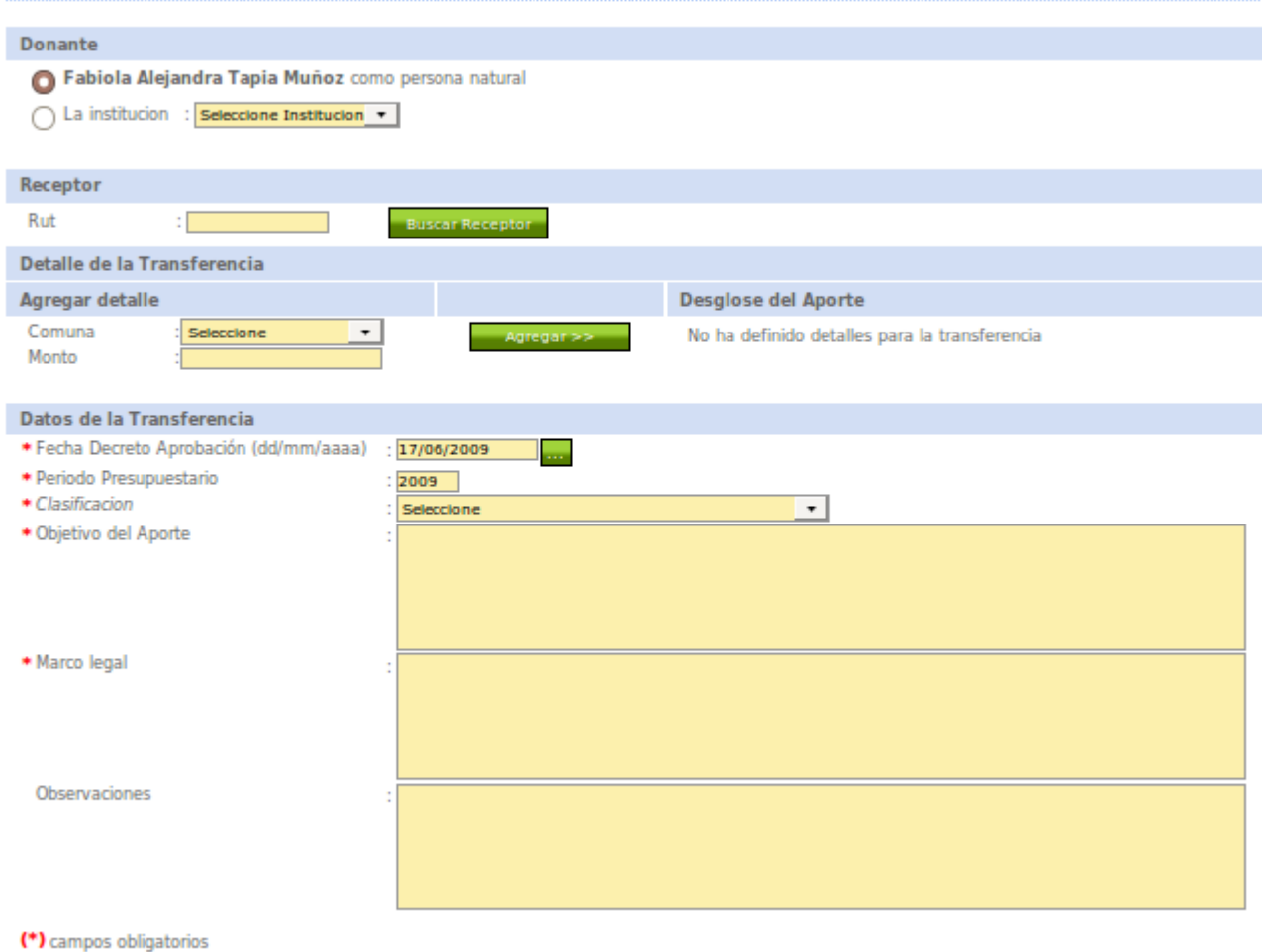

**Registrar Transferencia** 

Dibujo 68: Formulario de registro de transferencia

Por defecto el apartado se presenta de la siguiente forma:

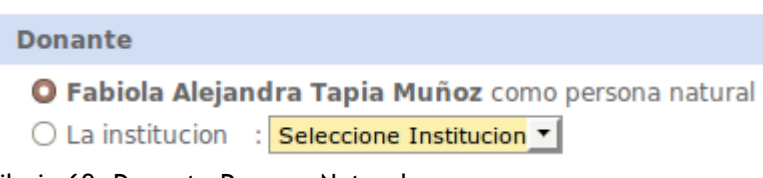

Dibujo 69: Donante Persona Natural

O bien la persona puede indicar una institución, donde el sistema le obliga además a inscribir una sucursal, como se aprecia en el siguiente dibujo:

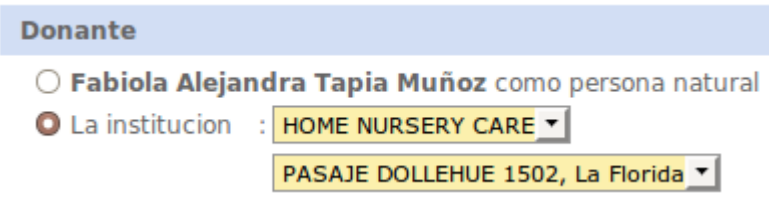

Dibujo 70: Donante Institución y Sucursal

*Receptor.*

El usuario deberá indicar quién será el receptor de la transferencia. Para tal caso, debe completar el siguiente apartado del formulario de registro de transferencias.

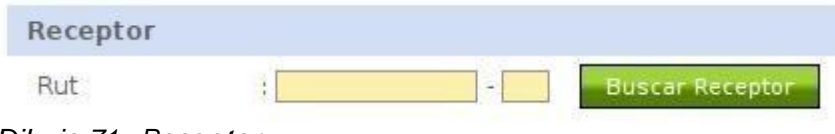

*Dibujo 71: Receptor.*

Si el receptor no existe, el sistema informará con el siguiente mensaje:

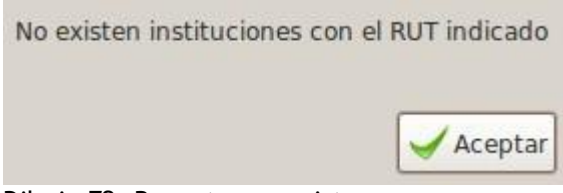

Dibujo 72: Receptor no existe

Donde el proceso de registro de la transferencia queda pendiente hasta que el receptor se inscriba en el sistema.

En caso de éxito, el sistema presentará la siguiente información relacionada con la institución receptora:

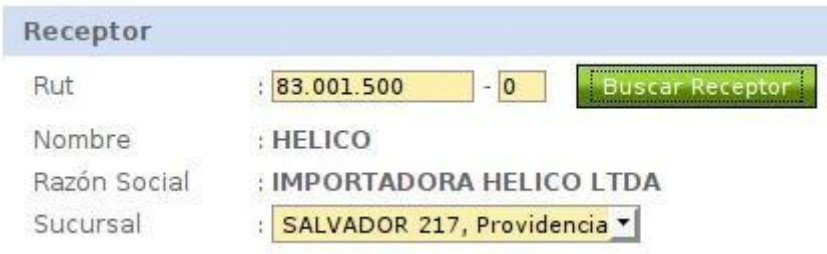

Dibujo 73: Datos del receptor.

La persona deberá entonces indicar cual es la sucursal de destino de la transferencia a la institución (en este caso privada).

### *Detalle de la transferencia.*

Al igual que en el formulario de registro de institución, el detalle de la transferencia debe ser completado mediante un procedimiento similar a la inscripción de cargos, donde se debe completar el siguiente formulario y luego presionar el botón **Agregar**.

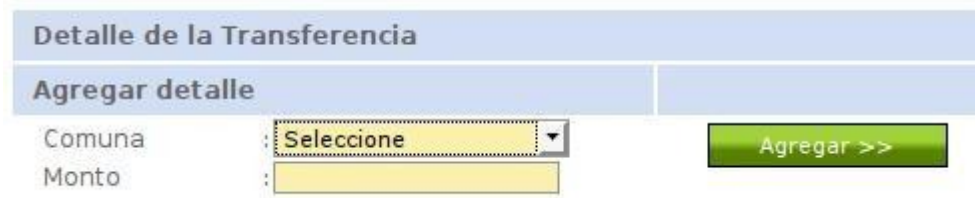

Dibujo 74: Detalle de la transferencia.

Como en el caso de las sucursales, no se puede ingresar dos detalles de transferencia a la misma comuna.

Adicionalmente, el monto de la transferencia debe ser un número entero válido y mayor que cero.

Al agregar correctamente el detalle de la transferencia, se aprecia una lista al costado derecho de este apartado:

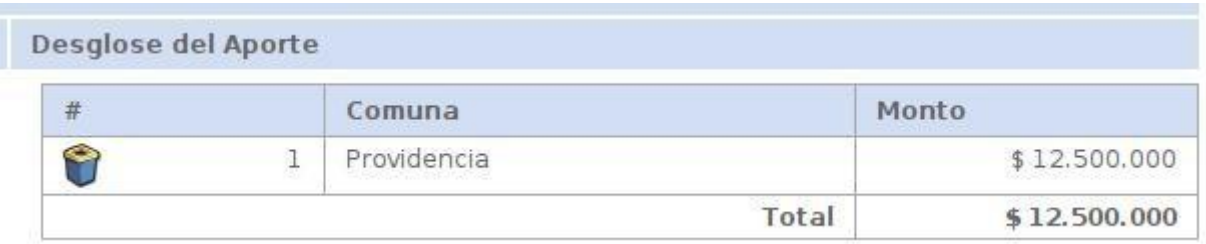

Dibujo 75: Lista del detalle de la transfrencia.

Al igual que en la lista de cargos al inscribir una institución privada, sólo se permite la eliminación del detalle.

**Importante**: Esta información aún no está almacenada en el sistema.

lista. La suma de montos por comuna da el total que se aprecia al final de la

*Datos de la transferencia.*

En este apartado se debe ingresar la información relacionada con la

transferencia, donde se debe indicar lo siguiente:

- Fecha de decreto/fecha de autorización: El cambio entre uno y otro depende si es donación o transferencia.
- Periodo presupuestario.
- Clasificación.
- Objetivo del aporte.
- Marco legal: Donde se deshabilita el campo y se asocia automáticamente la ley en caso de ser donación.
- Observaciones.

El formulario entonces es el siguiente para el caso de ser una transferencia:

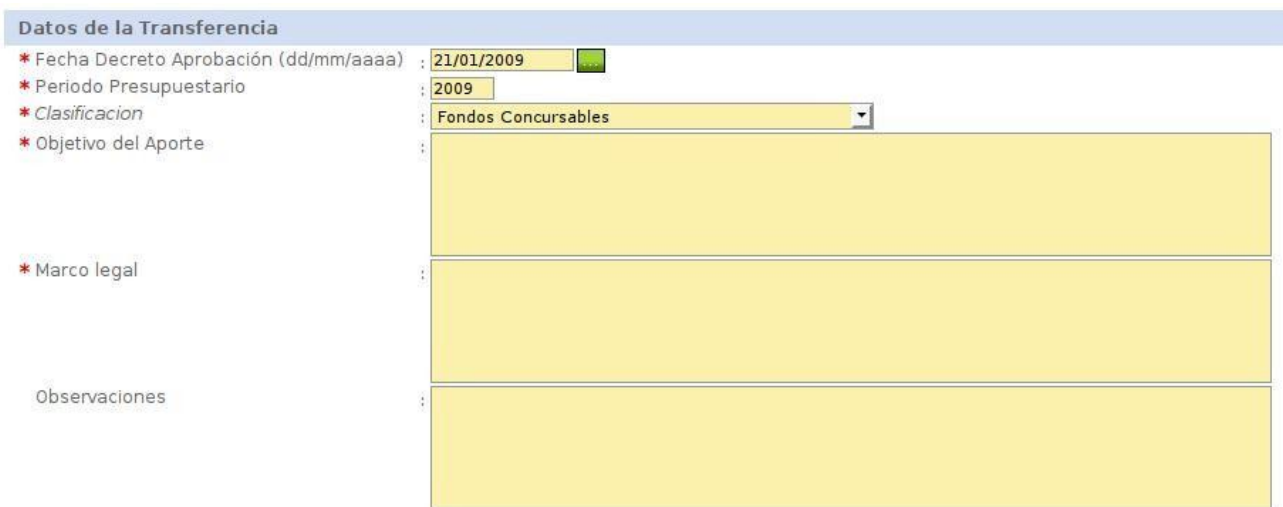

Dibujo 76: Detalle de la transferencia.

Y finalmente el formulario en caso de ser una donación:

| * Fecha Autorización (dd/mm/aaaa) | 21/01/2009<br><b>Second</b>                    |
|-----------------------------------|------------------------------------------------|
| * Periodo Presupuestario          | State of the State<br>2009                     |
| * Clasificacion                   | Cultura (Ley Nº 18985)<br>$\blacktriangledown$ |
| * Objetivo del Aporte             |                                                |
| * Marco legal                     | Ley Nº 18985                                   |
|                                   |                                                |
| Observaciones                     |                                                |

Dibujo 77: Detalle de la donación.

Si el usuario ha completado correctamente todos los campos obligatorios

de este formulario, registrará una transferencia en el sistema, donde se aprecia la siguiente vista una vez realizado el registro:

#### Transferencias | Administrar mis Transferencias | Buscar por Folio | Ficha Transferencia >

### Ficha Transferencia

Detalle

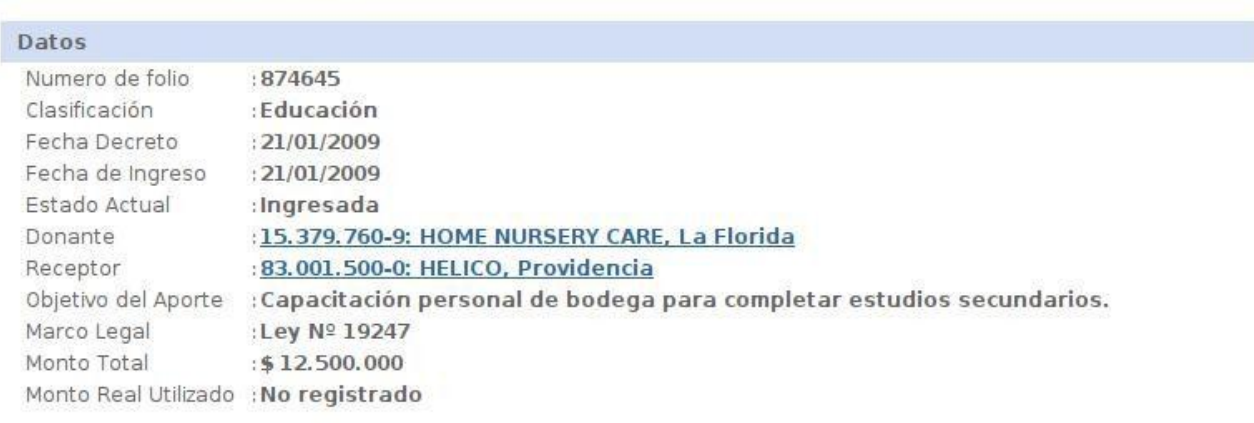

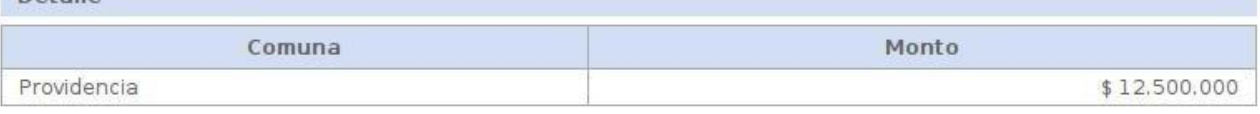

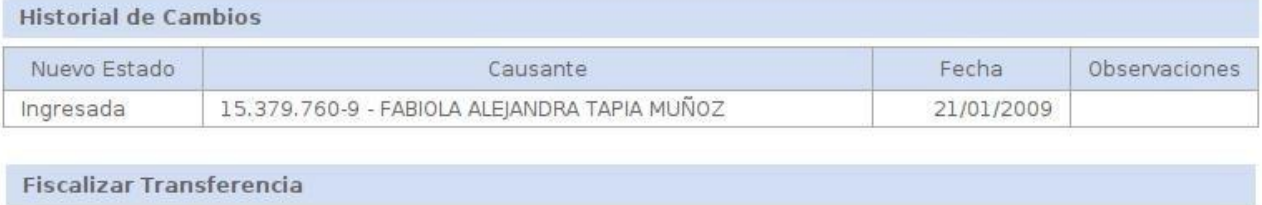

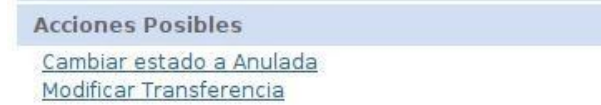

Dibujo 78: Ficha de transferencia.

Se puede apreciar al final de la ficha que aparecen opciones de fiscalización relacionadas con la transferencia.

Estas dos acciones son posibles por que el usuario actual es *propietario* de la transferencia.

**Cambiar a estado anulada** solicitará información sobre las observaciones de dicho cambio.

El formulario para anular la transferencia es el siguiente:

Transferencias | Administrar mis Transferencias | Cambiar Estado >

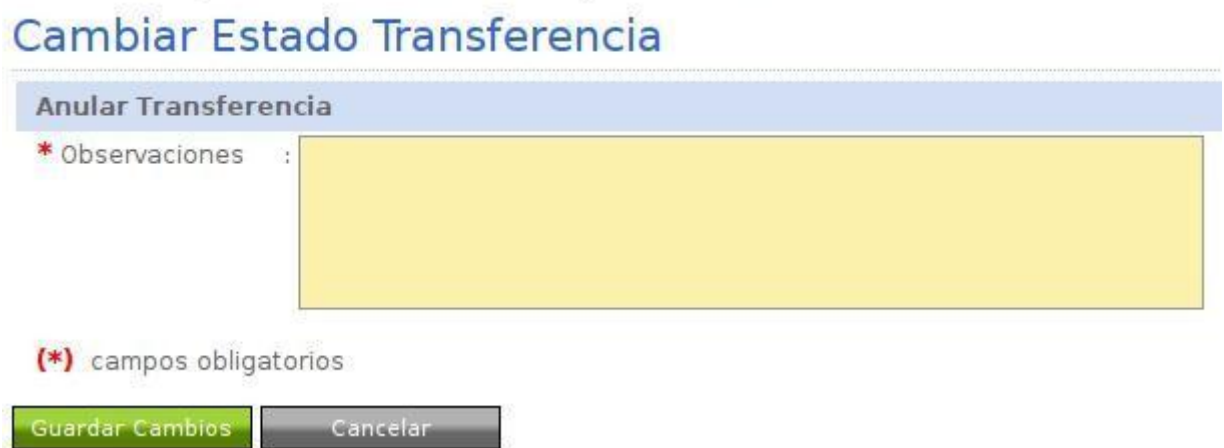

Dibujo 79: Anular transferencia.

Este cambio de estado aparecerá en la sección **Historial de Cambios** de la ficha de la transferencia.

**Modificar la transferencia** presentará el mismo formulario anteriormente descrito pero con la información de la transferencia.

Estas dos acciones son posibles siempre y cuando el receptor no haya rendido la transferencia.

Para rendir la transferencia, el receptor verá la siguiente información en su ficha de transferencia:

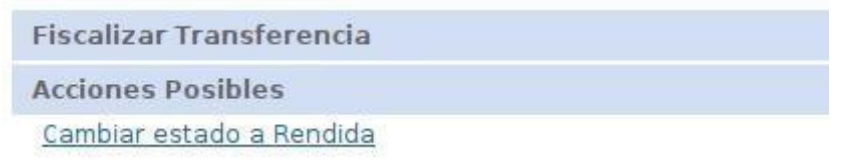

Dibujo 80: Rendir transferencia.

El usuario tendrá esta opción siempre y cuando posea los privilegios necesarios para rendir una transferencia.

El formulario de rendición entonces es el siguiente:

Transferencias | Administrar mis Transferencias | Cambiar Estado >

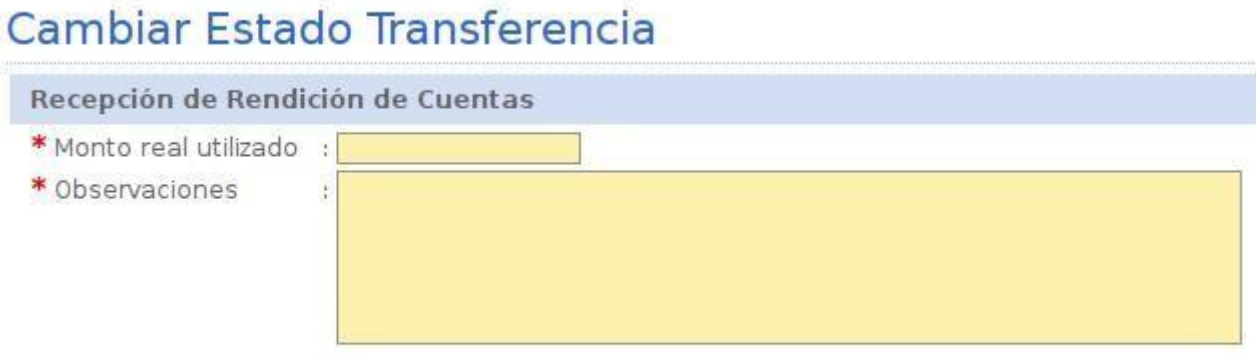

(\*) campos obligatorios

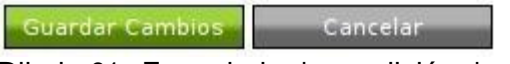

Dibujo 81: Formulario de rendición de transferencia.

Al completar esta información, el usuario de la institución receptora rendirá la transferencia cambiándola al estado indicado.

Al completar correctamente, se aprecia la siguiente ficha de transferencia:

Transferencias | Administrar mis Transferencias | Buscar por Folio | Ficha Transferencia >

### Ficha Transferencia

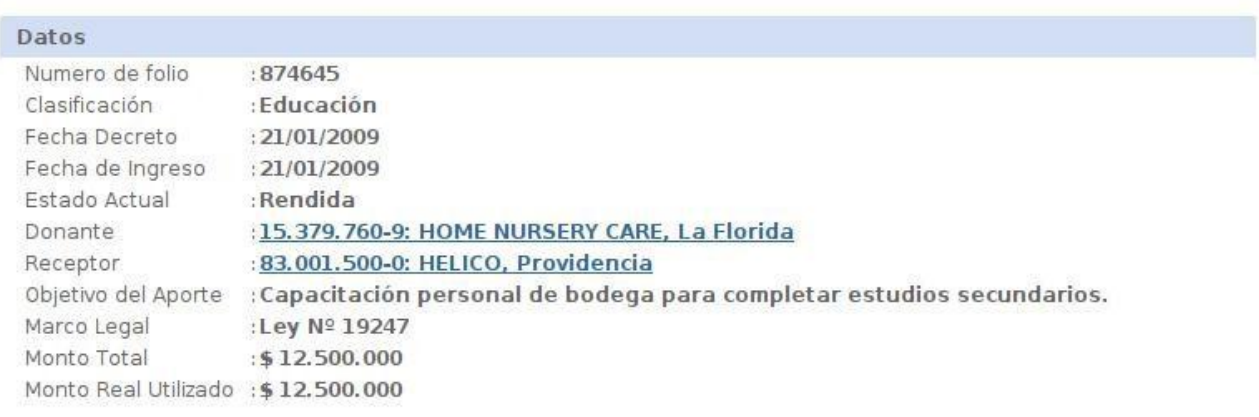

Detalle

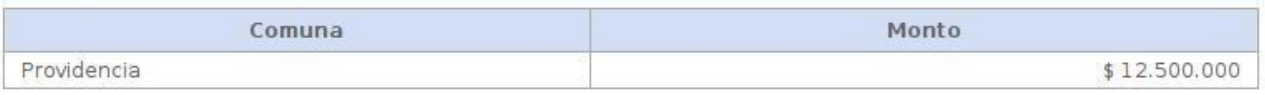

**Historial de Cambios** 

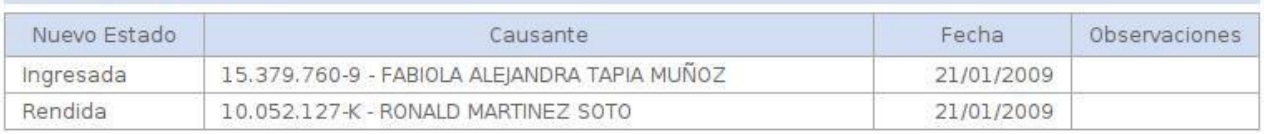

Dibujo 82: Ficha de transferencia rendida.

## Administrar transferencias.

Para poder realizar las operaciones antes indicadas, el usuario puede buscar sus transferencias asociadas ya sea mediante el número de folio o buscándola a través de un formulario que opera de la misma forma que el formulario de reporte de transferencias.

Al hacer clic en la opción del menú correspondiente, el usuario verá la siguiente información:

Transferencias | Administrar mis Transferencias | Buscar >

**Buscar Transferencia** 

Seleccione el método de búsqueda de la Transferencia:

Deseo buscar transferencias por el numero de folio

Deseo buscar transferencias por otros criterios

Dibujo 83: Buscar transferencia.

Al seleccionar la búsqueda **por número de folio**, el usuario verá el siguiente formulario:

Transferencias | Administrar mis Transferencias | Buscar por Folio >

**Buscar Transferencia** 

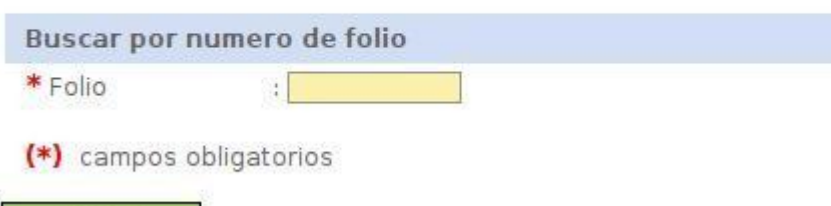

Buscar

Dibujo 84: Buscar transferencia por folio.

Al seleccionar la búsqueda **por otros criterios**, el usuario verá el siguiente formulario de búsqueda de transferencias:

Tran<>ferencias 1 Administrar mis Transfenmcias 1 Buscar por Otros Criterios >

### Buscar Transferencias

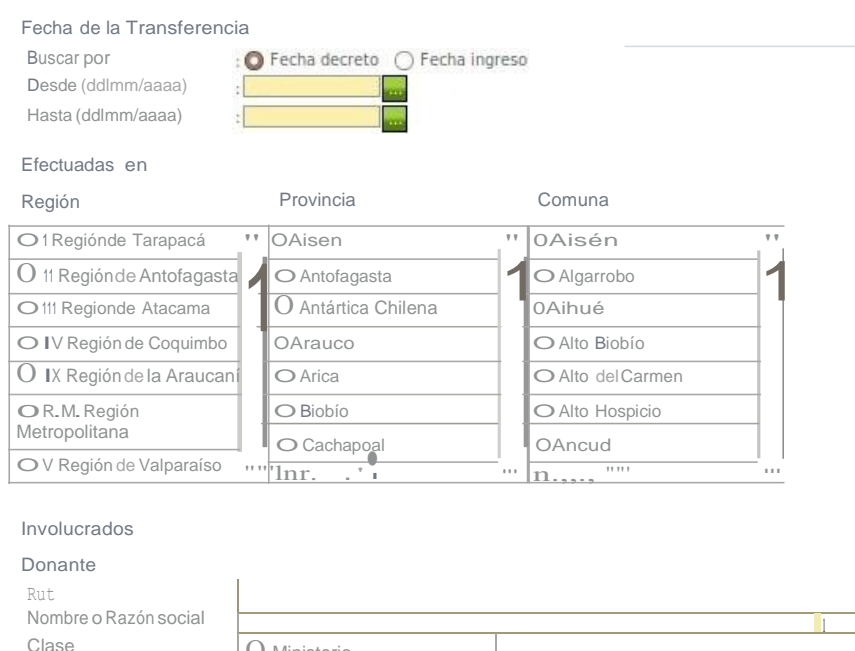

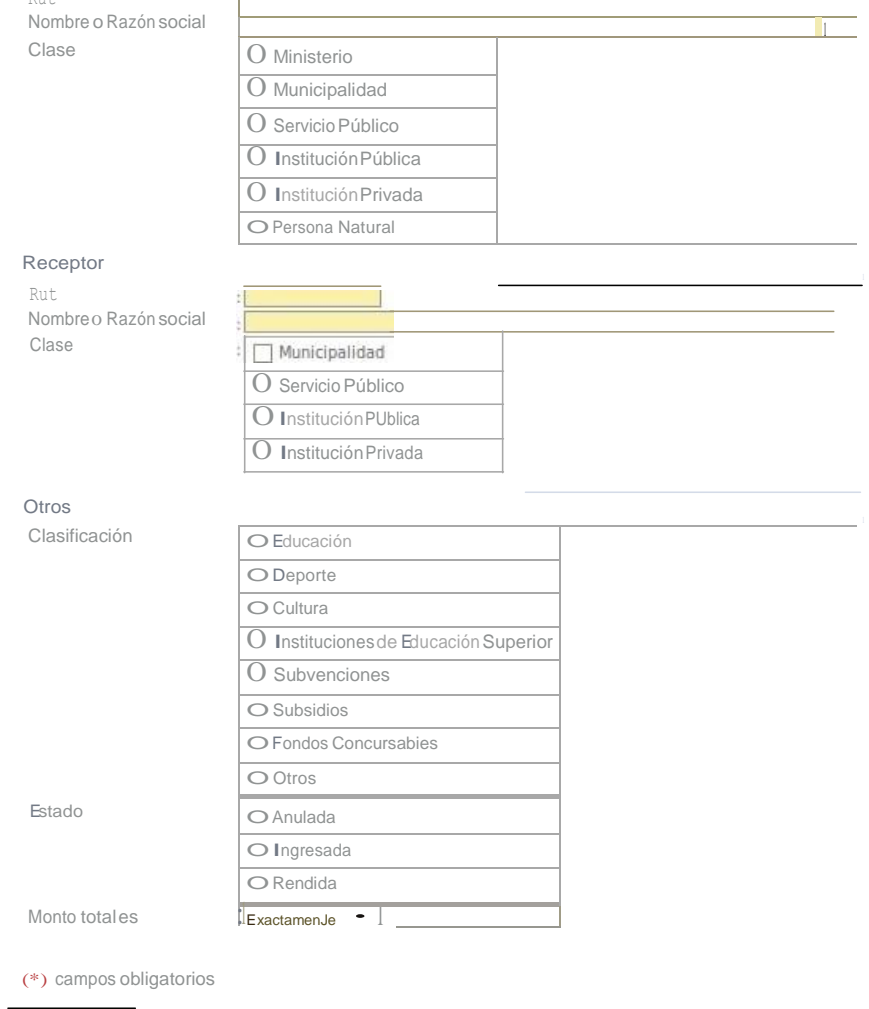

Dibujo 85: Formulario de Búsqueda de Transferencias

÷,

г

El resultado entonces presentará la siguiente lista de transferencias:

Transferencias | Administrar mis Transferencias | Buscar por Otros Criterios | Lista >

### **Transferencias**

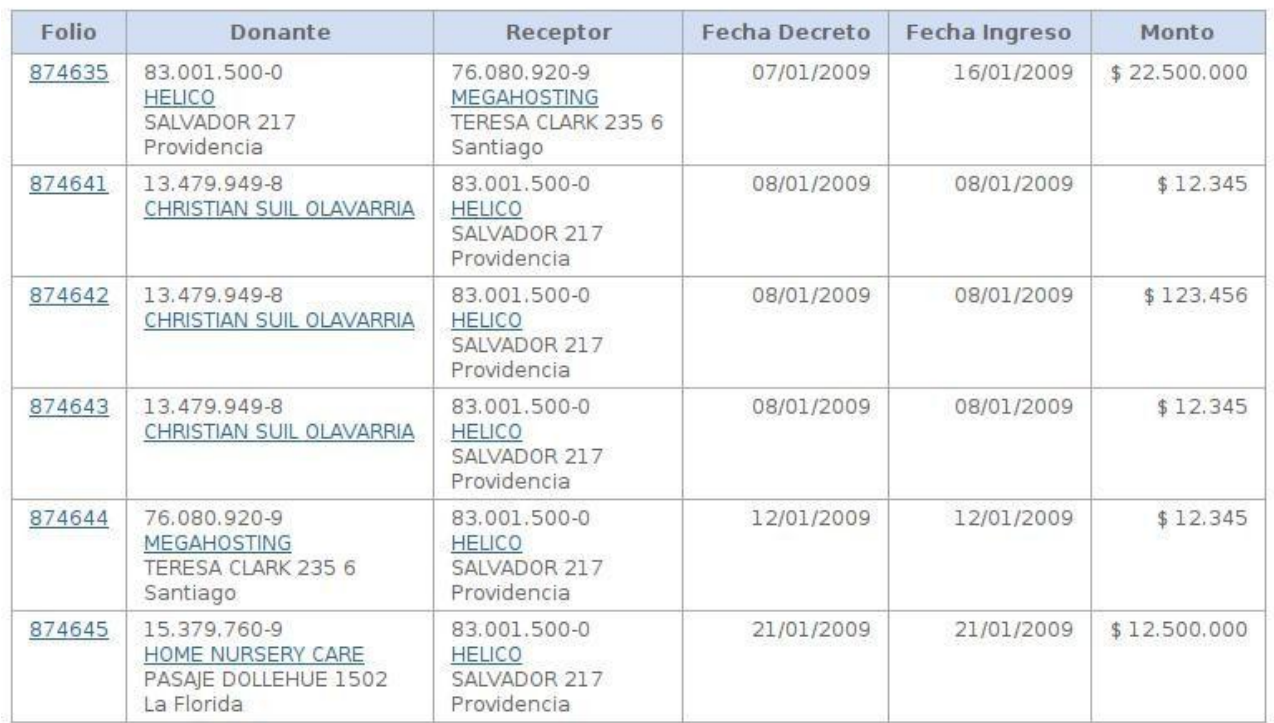

Dibujo 86: Lista de transferencias.

A diferencia del reporte de transferencias, sólo se aprecian aquellas que están relacionadas con mi institución.

Para realizar la administración entonces, es preciso hacer clic sobre el folio de la transferencia.

Las fichas de las instituciones relacionadas pueden ser vistas visitando los enlaces correspondientes.

## Cargas masivas.

Debido a que el proceso de registro de transferencias, cuando estas son muy excesivas, es un proceso un tanto tedioso para ser realizado en forma manual, y mayor aún si se cuenta con un sistema de información que permita el volcado de la información para ser exportada, el sistema permite el ingreso de ficheros de cargas masivas de transferencias.

Para esta situación, el usuario deberá hacer clic en la opción del menú correspondiente, donde verá lo siguiente:

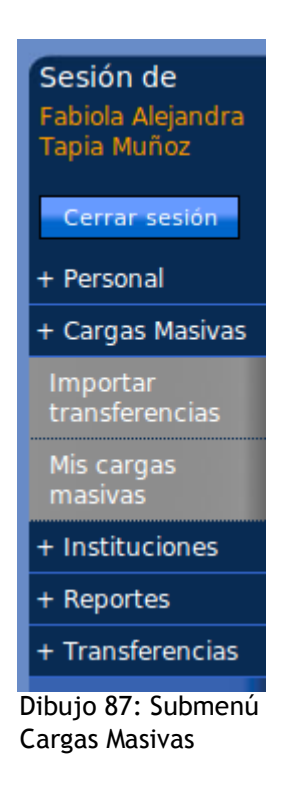

## Importar transferencias.

A través de esta opción, el usuario con privilegios adecuados podrá cargar al sistema un archivo plano de formato CSV con información relacionada a transferencias efectuadas.

El sistema permite adjuntar dos tipos de ficheros distintos. Un archivo de carga masiva de transferencias de origen "Planilla de cálculo" <sup>o</sup> de otro sistema de información. La explicación de estos formatos de archivo se hace en el manual "Cargas masivas" disponible en el portal.

Debido a que el formato de este archivo también puede diferir en cuanto a la separación de campos, separación de miles (numérico) y la separación de decimales (numérico), se permite al usuario que realiza la carga seleccionar los métodos indicados adecuados para el archivo que se desea importar. Esto puede indicarse haciendo clic en el botón "Opciones Avanzadas" de este

### formulario.

## **Importar Transferencias**

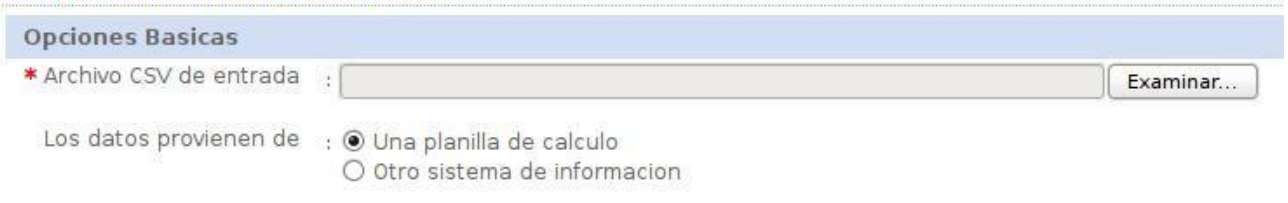

ØLa primera linea contiene encabezados

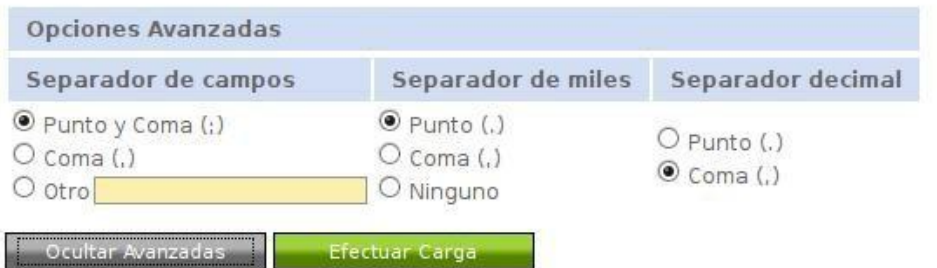

Dibujo 88: Formulario para importar cargas masivas de transferencias.

A su vez, también se puede indicar si la primera fila del archivo posee un encabezado o comienza inmediatamente con la información que se desea importar.

Por defecto, las opciones de un archivo de carga masiva son las siguientes:

- a) El archivo proviene desde una planilla de cálculo.
- b) El archivo posee encabezado.
- c) El Separador de campos es el punto y coma (;)
- d) El Separador de miles es el punto (.)
- e) El Separador de decimales es la coma (,)

Para adjuntar el documento al sistema, el usuario deberá hacer clic en el botón **Adjuntar Archivo**, donde antes de efectuar la carga se realizarán las siguientes comprobaciones:

- a) El Separador de campos no es vacío.
- b) El archivo es de tipo CSV.
- c) El archivo no está vacío.
- d) El archivo se adjuntó con éxito.
- e) El archivo no se encuentra en el sistema.

Si el archivo ya se encuentra en el sistema, se presentará la siguiente información:

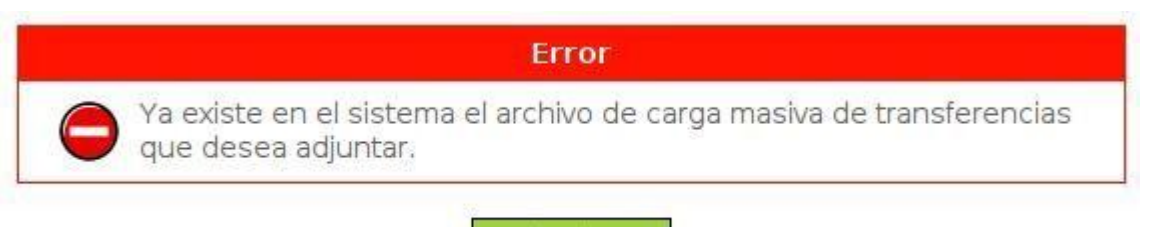

Aceptar

Dibujo 89: Archivo de carga masiva de transferencias presente en el sistema.

Si el archivo de carga masiva de transferencias contiene datos relacionados con instituciones donantes en las cuales el usuario no tiene privilegios, se verá el siguiente aviso del sistema:

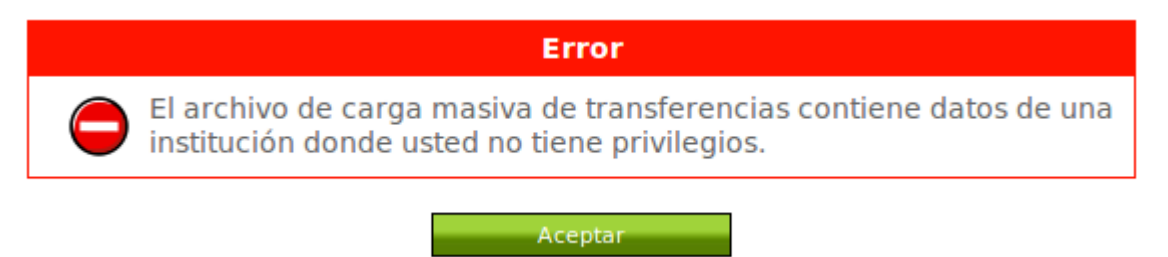

Dibujo 90: Archivo de carga masiva de transferencias con instituciones sin privilegios.

Si el archivo fue adjuntado con éxito y todas las validaciones son correctas, el sistema presentará un resumen del fichero adjuntado en la página siguiente:

**Importar Transferencias** 

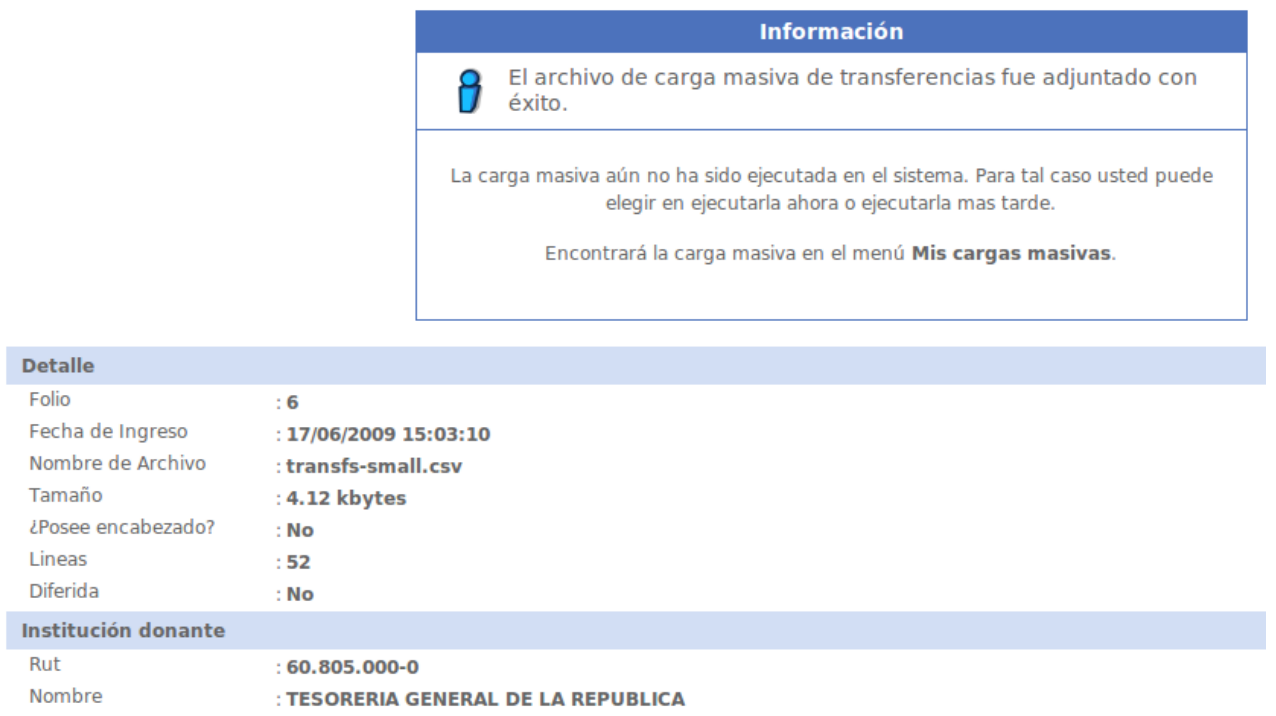

Dibujo 91: Archivo de carga masiva de transferencias importado con éxito

Este resumen contiene la siguiente información:

- a) Folio del archivo adjuntado.
- b) Fecha y hora del fichero adjuntado.
- c) Nombre original del archivo.
- d) Tamaño del archivo adjuntado.
- e) Indicación si el archivo posee encabezado.
- f) Número de líneas.
- g) Indicación si la carga masiva de receptores es diferida.

Adicionalmente, se incluye la información relacionada con la institución donante de las cargas masivas:

- a) Rut de la institución donante.
- b) Nombre de la institución donante.

Para que una carga masiva sea diferida, el archivo debe tener más de 2000 líneas en total. El usuario no podrá ejecutar el archivo si no que tendrá que hacerlo el sistema en un proceso que se comienza a ejecutar a una hora a determinar. Esto se implementa para evitar la sobrecarga del servicio por cargas masivas demasiado grandes.

Si la carga masiva es diferida, el sistema sólo ofrecerá el botón **Ir a mis cargas masivas**. Si la carga masiva no es diferida, entonces el sistema ofrecerá además el botón **Procesar ahora**, donde al ser ejecutado, el sistema procesará el archivo de carga masiva de receptores adjuntado de forma inmediata.

Al procesar el archivo de carga masiva de receptores de forma inmediata (si es posible) el sistema ofrecerá al final del proceso un resumen que contendrá la siguiente información:

a) Fecha de ejecución.

- b) Archivo de resultado.
- c) Archivo de errores.

Si durante el proceso de carga masiva se detectaron errores, el sistema capturará cada uno de estos errores y los irá indicando en el archivo de resultado y adicionará la línea con error en el archivo de errores.

Por lo tanto, de producirse al menos un error en el proceso, el sistema ofrecerá dos enlaces de descargas para estos archivos.

De no producirse errores en el proceso, el sistema no ofrecerá enlaces de descarga para estos archivos indicando el mensaje "No disponible".

La siguiente vista presenta la información de una carga masiva de transferencias ejecutada:

Cargas Masivas | Importar | Transferencias | Procesar Fichero Transferencias >

## Procesar Fichero Transferencias

El fichero para carga masiva de transferencias fue procesado con éxito y sin errores

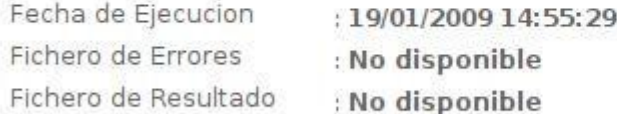

#### Aceptar

Dibujo 92: Carga masiva de transferencias ejecutada con éxito.

Luego, el usuario podrá hacer clic en el botón **Aceptar**, donde será dirigido al módulo **Mis Cargas Masivas**.

Mis Cargas Masivas.

Este módulo permite a los usuarios ver las cargas masivas almacenadas en el sistema.

Al visualizar la lista de carga masiva de transferencias, se aprecia una lista con los siguientes campos:

a) Folio.

b) Nombre de archivo original.

- c) Fecha de ingreso.
- d) Fecha de última ejecución (vacío si nunca se ha ejecutado)
- e) Estado de la carga masiva (ejecutada o nueva)
- f) Fichero de errores (si está disponible)
- g) Fichero de resultado (si está disponible)

| Folio |                | <b>Archivo Original</b>                                                                                             | Institución Donante                                                      | Fechas                                                               | Estado       | Adjuntos                                             |
|-------|----------------|----------------------------------------------------------------------------------------------------|--------------------------------------------------------------------------|----------------------------------------------------------------------|--------------|------------------------------------------------------|
| 00    |                | Nombre: transfs-big.csv<br>Tamaño: 8.00 kbytes<br>Líneas: 95<br>Propietario: CHRISTIAN ANDRÉS SUIL<br>OLAVARRÍA     | Rut: 60.805.000-0<br>Nombre: TESORERIA GENERAL DE LA<br>REPUBLICA        | Ingreso: 07/06/2009<br>19:55:27<br>Ejecución: 08/06/2009<br>04:57:53 | Ejecutada    | Errores (67.00 bytes)<br>Resultado (162.00<br>bytes) |
| £7    | $\overline{2}$ | Nombre: transfs-small.csv<br>Tamaño: 4.12 kbytes<br>Líneas: 52<br>Propietario: CHRISTIAN ANDRÉS SUIL<br>OLAVARRÍA   | Rut: 60.805.000-0<br>Nombre: TESORERIA GENERAL DE LA<br>REPUBLICA        | Ingreso: 07/06/2009<br>19:57:26<br>Ejecución: 07/06/2009<br>19:57:51 | Deshecha     | Sin adjuntos                                         |
|       |                | Nombre: transfs-big.csv<br>Tamaño: 744.91 kbytes<br>Líneas: 8902<br>Propietario: CHRISTIAN ANDRÉS SUIL<br>OLAVARRÍA | Rut: 60.805.000-0<br>Nombre: TESORERIA GENERAL DE LA<br>REPUBLICA        | Ingreso: 13/06/2009<br>01:50:22                                      | Nueva        | Sin adjuntos                                         |
| n     | 4              | Nombre: transfs-small.csv<br>Tamaño: 4.12 kbytes<br>Líneas: 52<br>Propietario: CHRISTIAN ANDRÉS SUIL<br>OI AVARRÍA  | Rut: 60.805.000-0<br>Nombre: TESORERIA GENERAL DE LA<br>REPUBLICA        | Ingreso: 13/06/2009<br>01:50:51<br>Ejecución: 13/06/2009<br>01:52:49 | Deshecha     | Sin adjuntos                                         |
| v     | 6              | Nombre: transfs-small.csv<br>Tamaño: 4.12 kbytes<br>Líneas: 52<br>Propietario: CHRISTIAN ANDRÉS SUIL<br>OI AVARRIA  | Rut: 60.805.000-0<br>Nombre: TESORERIA GENERAL DE LA<br><b>REPUBLICA</b> | Ingreso: 17/06/2009<br>15:03:10                                      | <b>Nueva</b> | Sin adjuntos                                         |

Dibujo 93: Lista de Mis Cargas Masivas

 **Reversar la carga masiva**: Si la carga masiva de transferencias fue ejecutada, es posible reversar los cambios efectuados, **anulando** todas las cargas masivas que fueron ingresadas por esta vía.

 **Ejecutar la carga masiva**: Si la carga masiva está en estado **nueva** pero no corresponde a una carga masiva **diferida**, el sistema permite ejecutar la carga masiva directamente desde esta lista.

 **Lista de Transferencias**: Si la carga masiva fue ejecutada, al hacer clic sobre este icono, el sistema presentará la lista de transferencias relacionadas, indicando el estado **ingresada** si fue **ejecutada** y **anulada** si fue **deshecha**.

Si al momento de ejecutar la carga masiva de transferencias se producen errores, el archivo con los registros que fueron marcados como erróneos y el resultado de cada uno puede ser descargado desde los enlaces puestos en **Errores** y **Resultado**. Si la carga masiva fue exitosa, el sistema muestra esta sección como **Sin adjuntos**.

# **Imágenes o Dibujos**

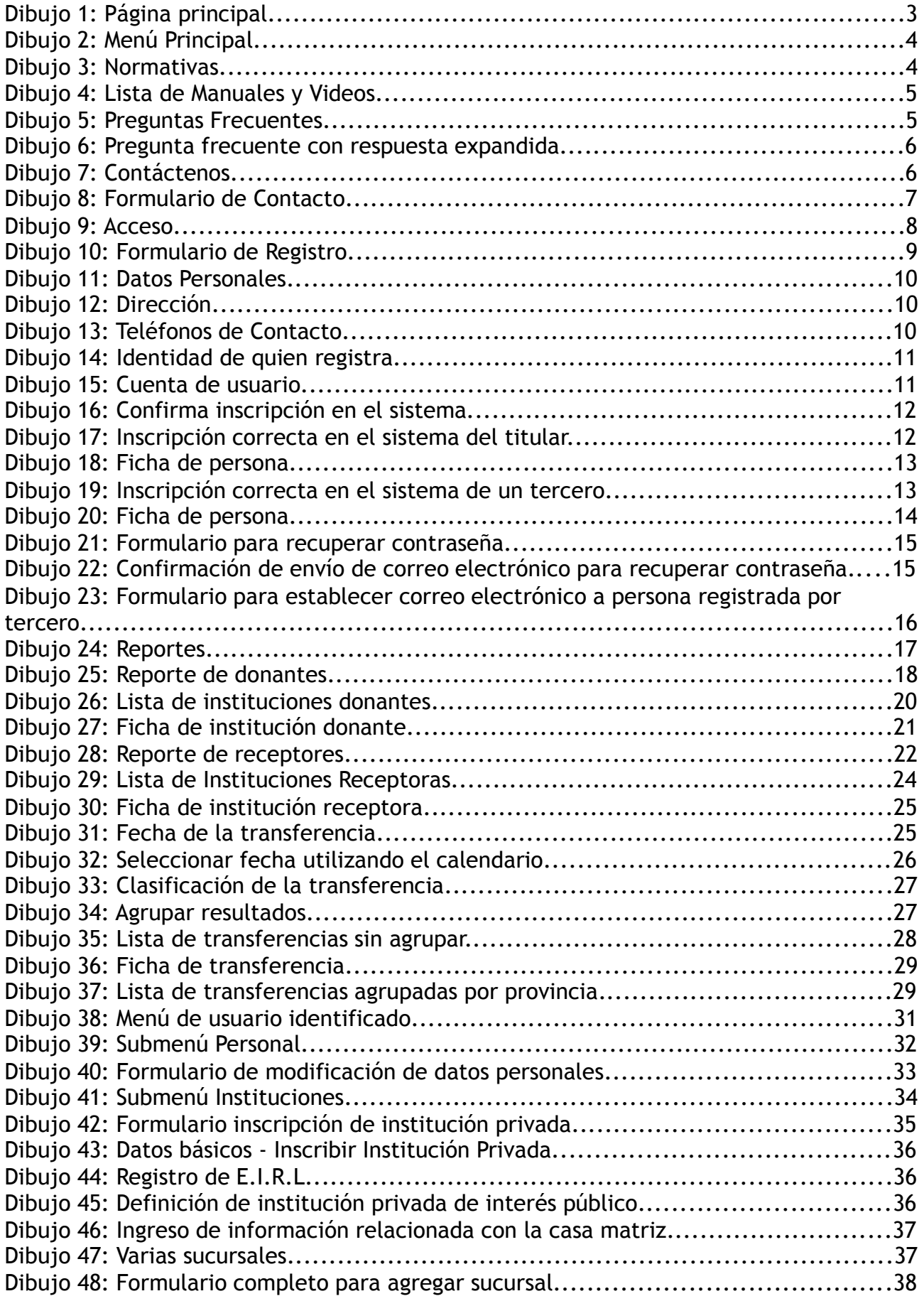

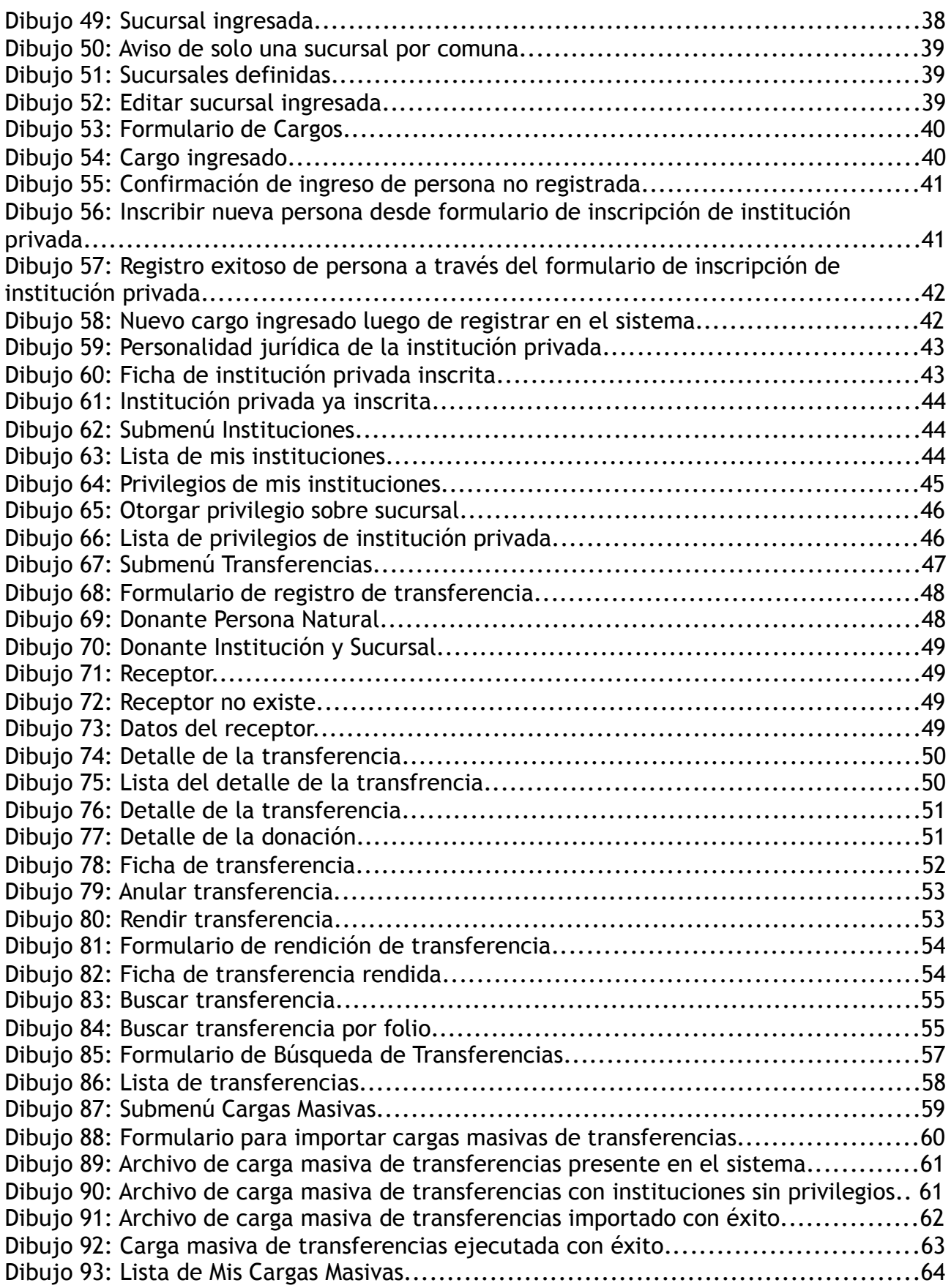